# Guía del usuario

Dell E1916H Dell E1916He Dell E2016H Dell E2216H Dell E2316H Dell E2316Hr Dell E2416H Dell E2416HM

Modelo normativo: E1916Hf / E1916Hef / E2016Hb / E2216Hf / E2316Hf / E2416Hb

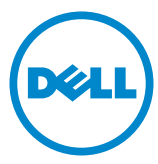

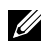

NOTA: Una NOTA indica información importante que ayuda a utilizar mejor el monitor.

PRECAUCIÓN: Una PRECAUCIÓN indica un daño potencial en el hardware o una pérdida de datos si no se siguen las instrucciones.

 $\hat{A}$  ADVERTENCIA: Una ADVERTENCIA indica que se pueden producir daños materiales o personales o, incluso, la muerte.

#### © 2015~2019 Dell Inc. Reservados todos los derechos.

La información contenida en este documento está sujeta a cambio sin previo aviso. Queda terminantemente prohibida la reproducción de estos materiales de cualquier forma sin el consentimiento por escrito de Dell Inc.

Marcas comerciales utilizadas en este texto: Dell y el logotipo DELL son marcas comerciales de Dell Inc.; Microsoft y Windows son marcas registradas o marcas comerciales de Microsoft Corporation en Estados Unidos y/o en otros países. ENERGY STAR es una marca comercial registrada de la Agencia de protección medioambiental de EE. UU. Como socio de ENERGY STAR, Dell Inc. ha decidido que este producto cumpla los requisitos de ENERGY STAR en cuanto a la eficiencia energética se refiere.

Otras marcas comerciales y nombres de marcas pueden usarse en este documento para referirse a entidades que reclaman las marcas y los nombres o sus productos. Dell Inc. rechaza cualquier interés de propiedad de las marcas comerciales y nombres de marcas distintas a las suyas.

**2019 – 9 Rev. A08**

# Contenido

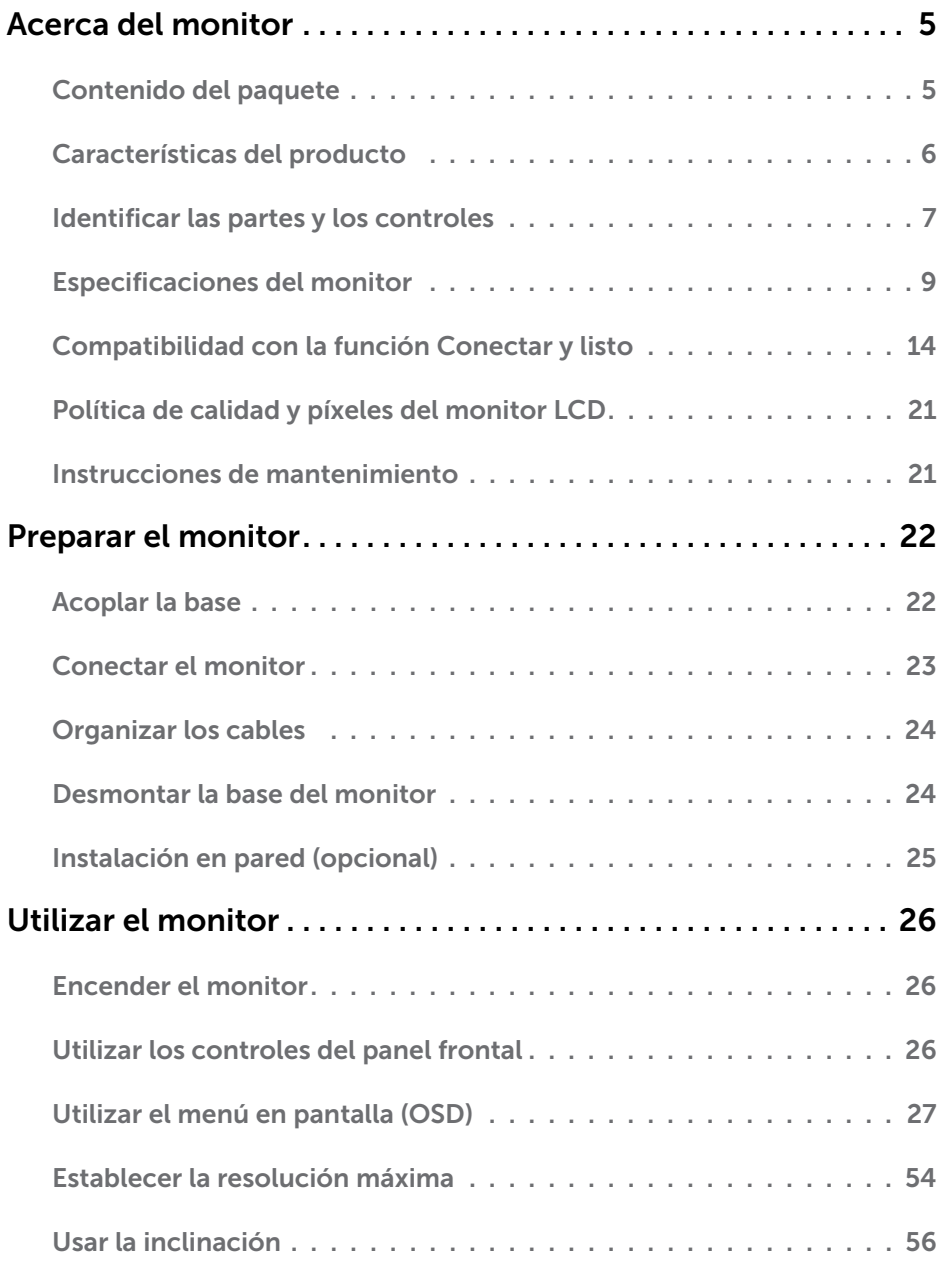

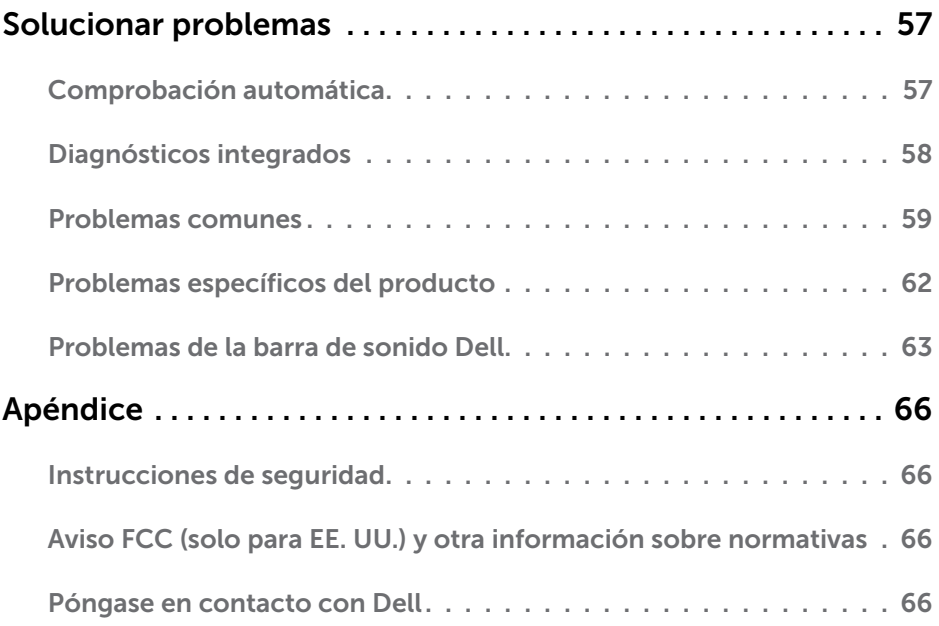

# Acerca del monitor

### Contenido del paquete

El monitor se comercializa con todos los componentes que se muestran a continuación. Asegúrese de que ha recibido todos ellos y Póngase en contacto con [Dell](#page-65-1) en caso de que algo falte.

**NOTA:** Algunos artículos pueden ser opcionales y no incluirse con el monitor. Algunas funciones o medios pueden estar disponibles en ciertos países.

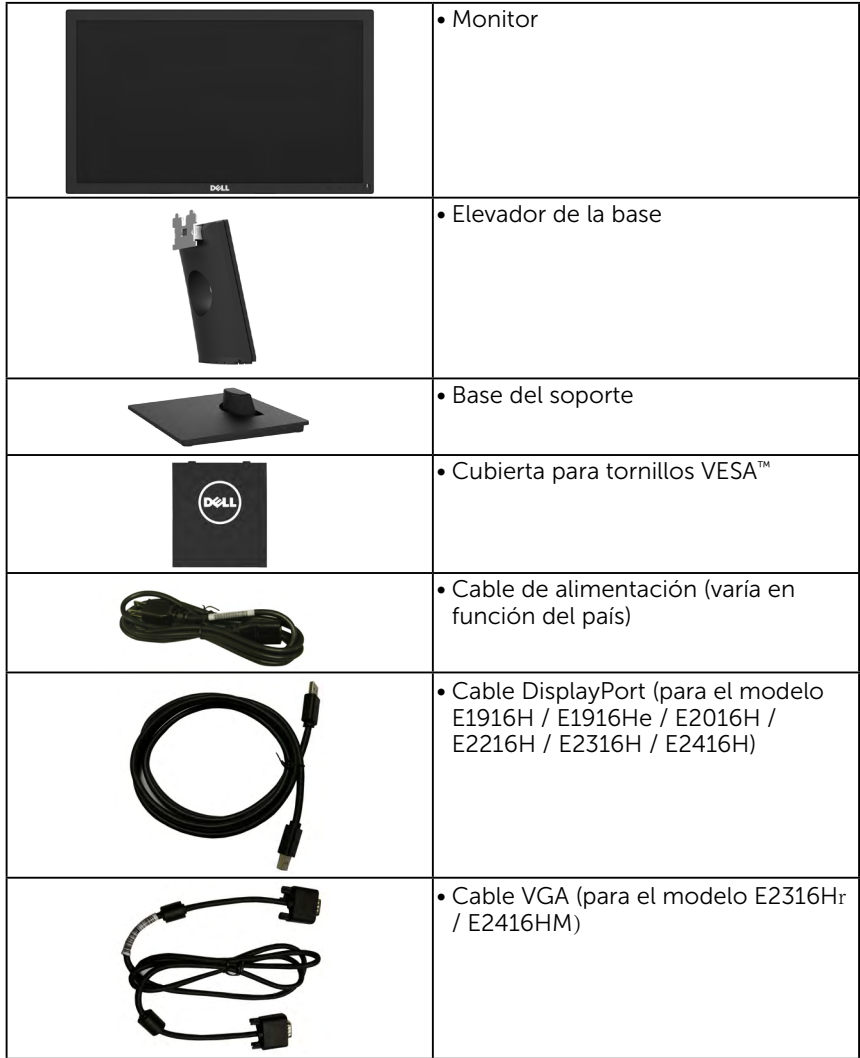

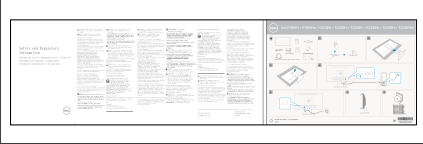

- Guía de instalación rápida
- Información de seguridad y normativas

### Características del producto

La pantalla de panel plano Dell E1916H / E1916He / E2016H / E2216H / E2316H/ E2316Hr / E2416H / E2416HM tiene matriz activa, transistores de capa delgada, pantalla de cristal líquido (LCD) y retroiluminación LED. Las unciones del monitor son las siguientes:

- E1916H/E1916He: 47,01cm (18,51 pulgadas) de tamaño de la imagen visualizable diagonal, resolución de 1366 x 768 y compatibilidad con pantalla completa para bajas resoluciones.
- E2016H: 49,41cm (19,5 pulgadas) de tamaño de la imagen visualizable diagonal, resolución de 1600 x 900 y compatibilidad con pantalla completa para bajas resoluciones.
- E2216H: 54,61 cm (21,5 pulgadas) de tamaño de la imagen visualizable diagonal, resolución de 1920 x 1080 y compatibilidad con pantalla completa para bajas resoluciones.
- E2316H/E2316Hr: 54,61 cm (23,0 pulgadas) de tamaño de la imagen visualizable diagonal, resolución de 1920 x 1080 y compatibilidad con pantalla completa para bajas resoluciones.
- E2416H / E2416HM: 60,97 cm (24,0 pulgadas) de tamaño de la imagen visualizable diagonal, resolución de 1920 x 1080 y compatibilidad con pantalla completa para bajas resoluciones.
- Capacidad de ajuste de inclinación.
- Pedestal extraíble y orificios para instalación de 100 mm VESA (Video Electronics Standards Association) que ofrecen soluciones de instalación flexibles.
- Funcionalidad Plug and Play si lo admite su sistema.
- Ajustes de menús en pantalla (OSD, On-Screen Display) que facilitan la configuración y la optimización de la pantalla.
- Ranura para bloqueo de seguridad.
- Funcionalidad para administración de activos.
- CECP (para China).
- Compatibilidad con RoHS.
- E1916He/E2016H/E2216H/E2316H/E2316Hr/E2416H/E2416HM: Pantallas con homologación TCO Certified.
- Medidor que representa el nivel de energía consumido por el monitor en tiempo real.
- Control analógico de atenuación de la retroiluminación para una visualización sin parpadeos.

### <span id="page-6-0"></span>Identificar las partes y los controles

Vista frontal

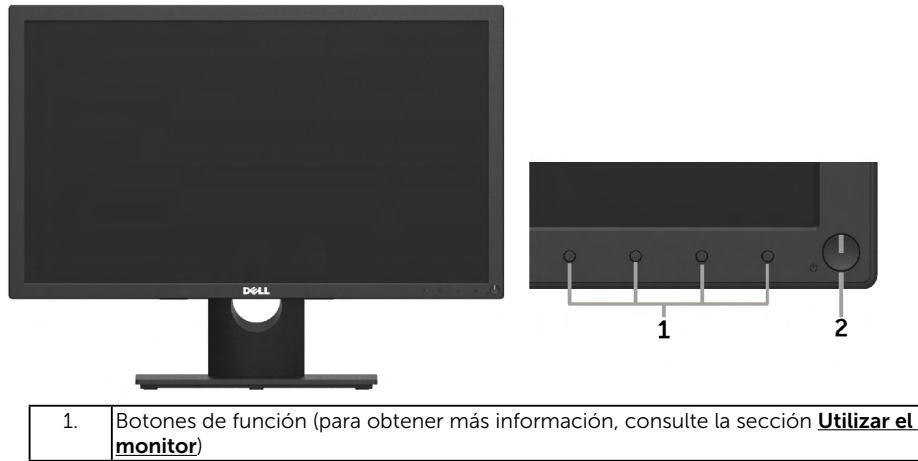

2 Botón de encendido y apagado (con indicador LED)

#### Vista posterior E1916H / E1916He / E2016H:

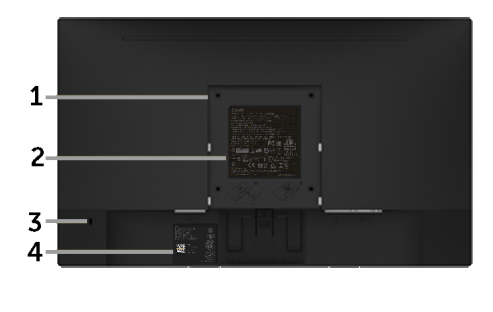

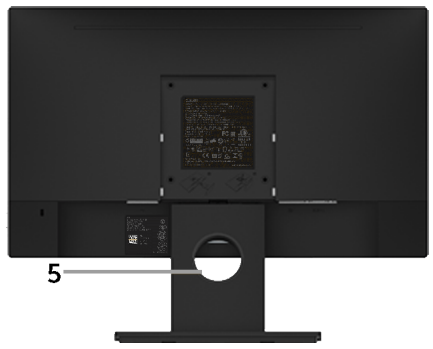

Vista posterior con base del monitor

#### E2216H / E2316H / E2316Hr / E2416H / E2416HM:

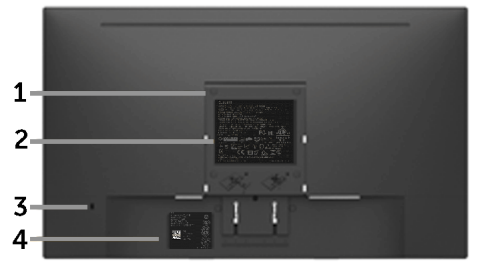

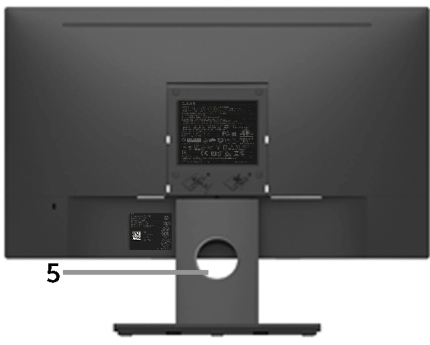

Vista posterior con base del monitor

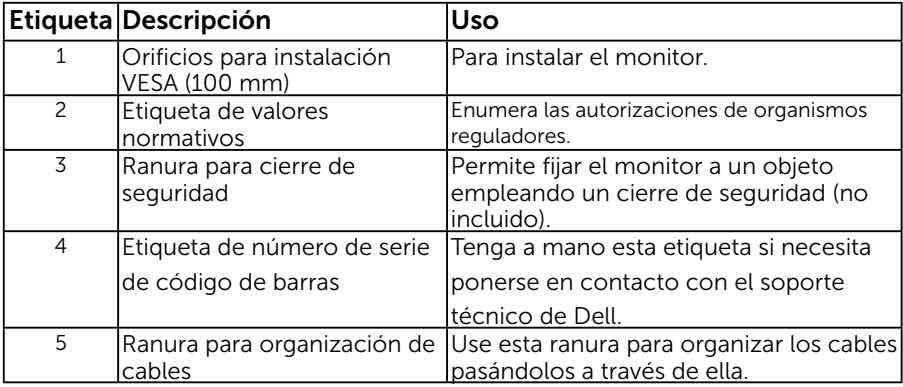

#### Vista lateral

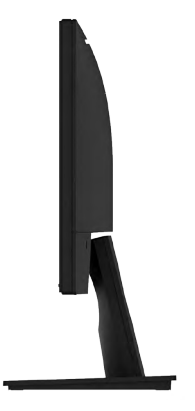

Lado derecho

<span id="page-8-0"></span>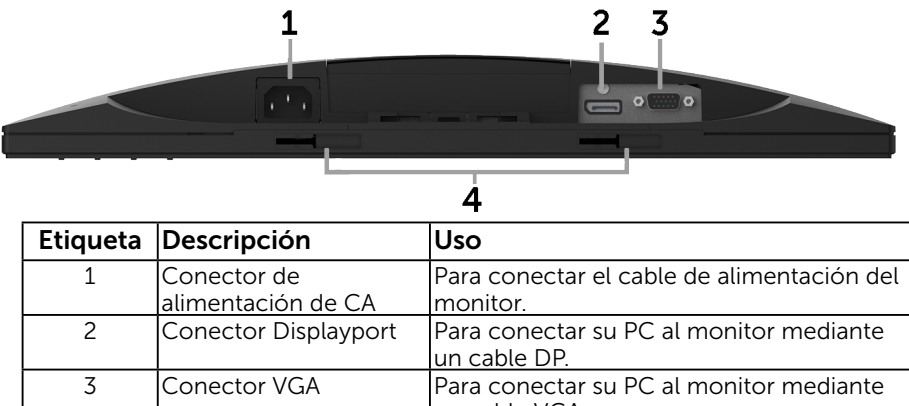

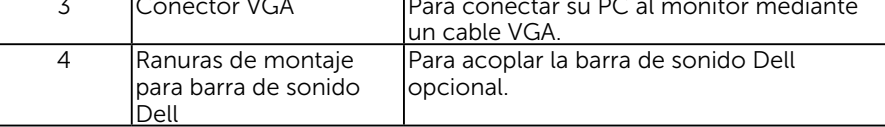

### <span id="page-8-1"></span>Especificaciones del monitor

En la siguiente sección se proporciona información acerca de los diferentes modos de administración de energía y sobre las asignaciones de contactos para los distintos conectores del monitor.

### <span id="page-8-2"></span>Modos de administración de energía

Si ha instalado en su PC una tarjeta de gráficos o software de VESA compatible con DPMTM, el monitor puede reducir automáticamente el consumo de energía cuando no lo use. Esto se denomina *Modo de ahorro de energía*\*. Si su PC detecta el uso del teclado, el ratón u otro dispositivo de entrada, el monitor reanudará el funcionamiento automáticamente. La tabla siguiente muestra el consumo de energía y los símbolos de esta función automática de ahorro de energía.

#### E1916H/E1916He:

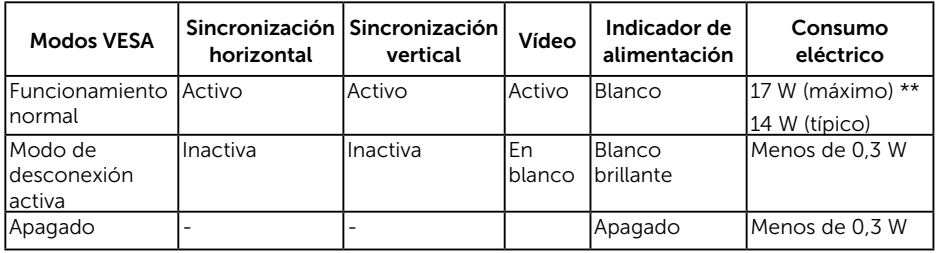

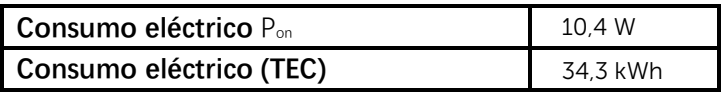

#### <span id="page-9-0"></span>E2016H:

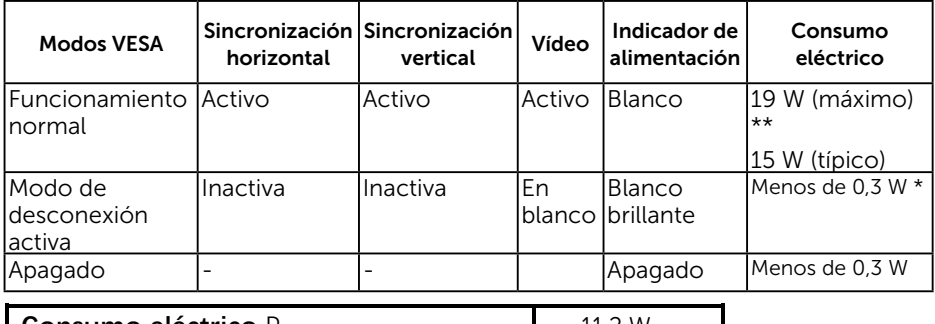

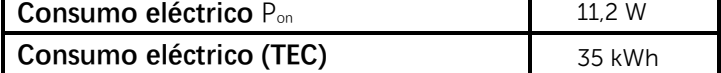

#### E2216H:

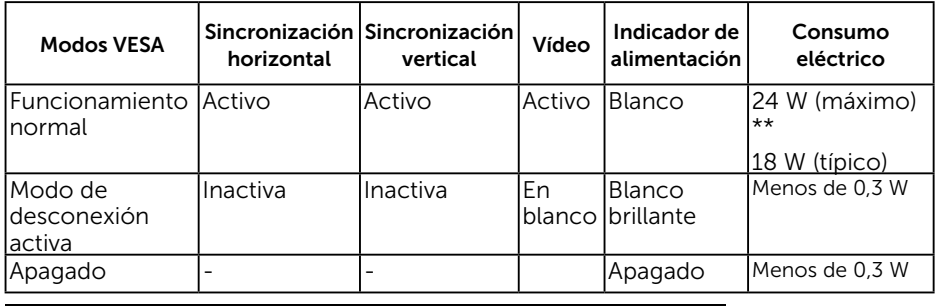

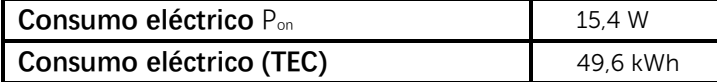

#### E2316H/E2316Hr:

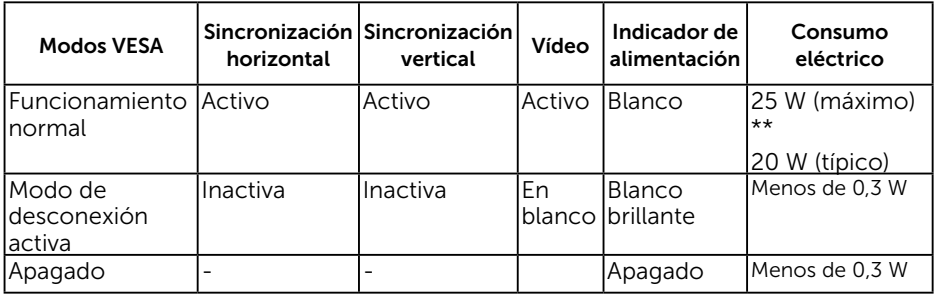

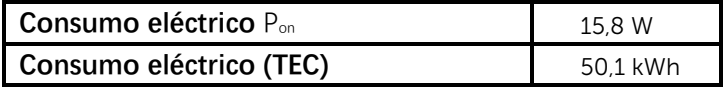

#### <span id="page-10-0"></span>E2416H / E2416HM:

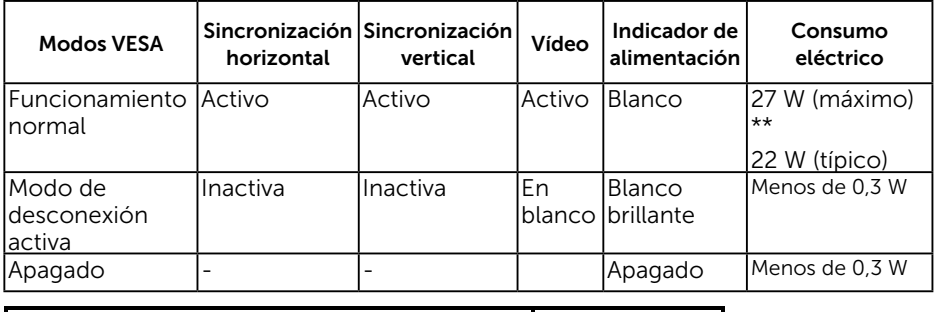

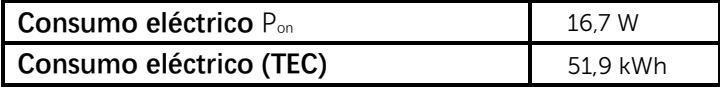

\* Solo se puede alcanzar un nivel de consumo de energía cero desconectando el cable principal de la pantalla.

\*\* Consumo de energía máximo con luminancia y contraste máximos. Este documento es solamente a título informativo y refleja el rendimiento del laboratorio. El producto puede funcionar de forma diferente dependiendo del software, los componentes y los periféricos solicitados y no tiene obligación de actualizar tal información. En consecuencia, el cliente no debe basarse en esta información y tomar decisiones sobre tolerancias eléctricas o de cualquier otro tipo. No hay ninguna garantía expresa o implícita en cuanto a la exactitud o integridad.

### $\mathscr{U}$  NOTA:

Pon: Consumo eléctrico en Modo Activado con referencia al método de prueba Energy Star.

TEC: Consumo eléctrico total en kWh medido con referencia al método de prueba Energy Star.

El menú OSD solamente funcionará en el modo de *funcionamiento normal*. Cuando presione cualquier botón, excepto el de alimentación, en el modo de desactivación activa, aparecerá el siguiente mensaje:

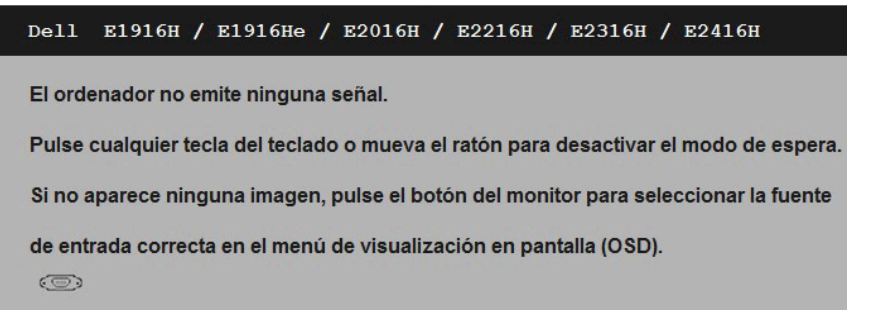

Active su PC y el monitor para obtener acceso al OSD.

# Asignaciones de contactos

Conector D-Sub de 15 contactos

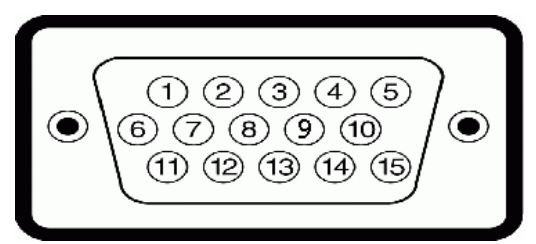

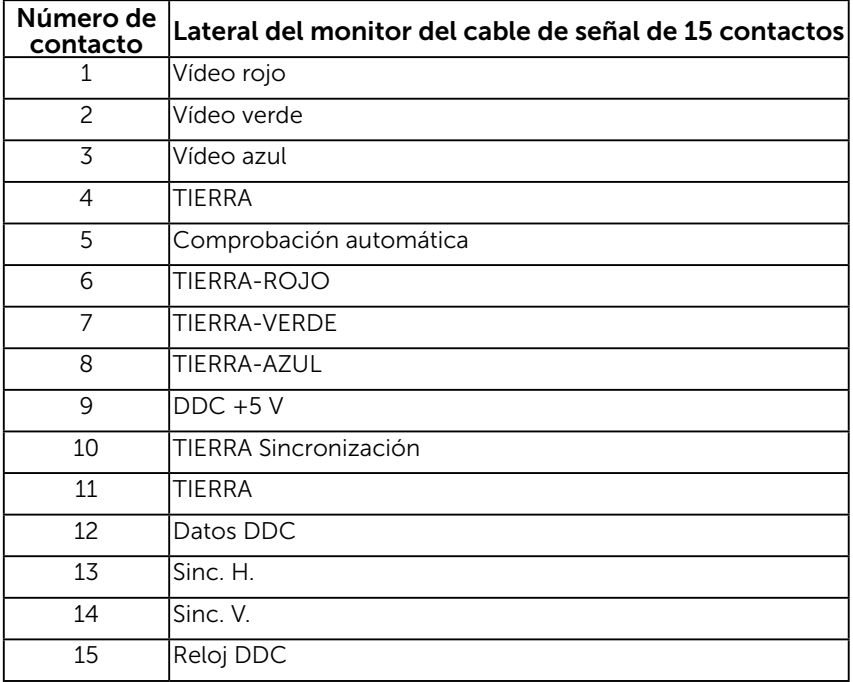

#### DisplayPort connector

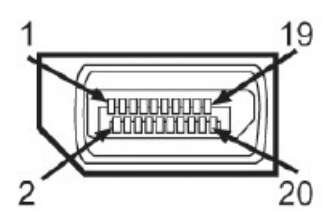

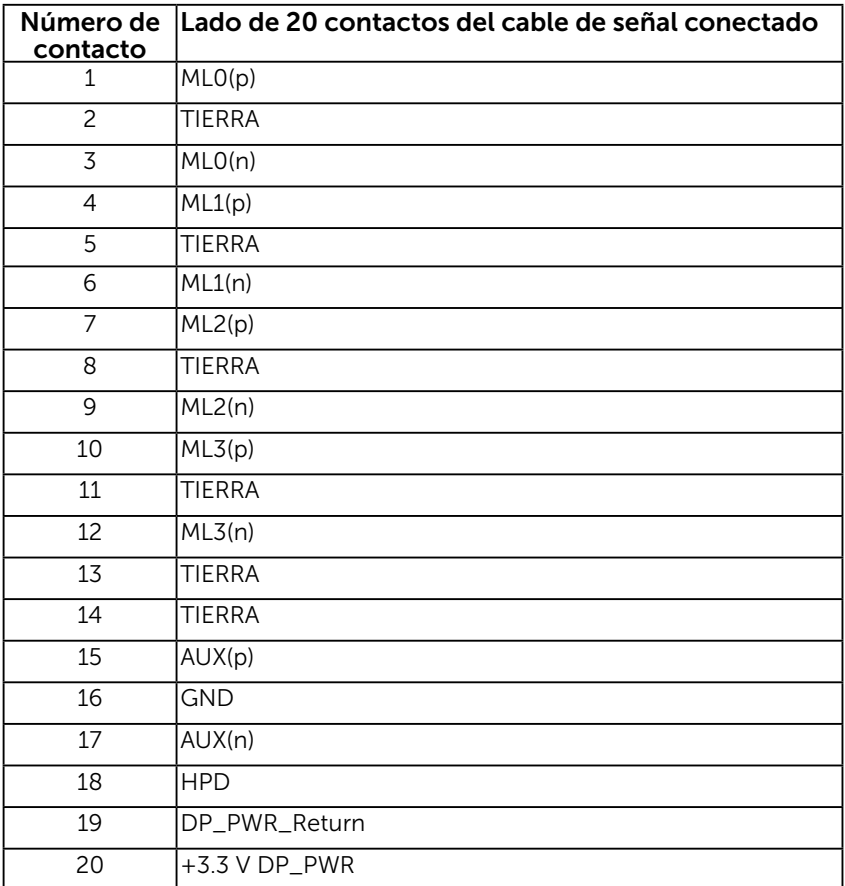

# Compatibilidad con la función Conectar y listo

Puede instalar el monitor con cualquier sistema compatible con la funcionalidad Conectar y listo. El monitor proporciona automáticamente a su PC los datos de identificación de visualización extendida (EDID, Extended Display Identification Data) utilizando protocolos de canal de datos de visualización (DDC, Display Data Channel) para que el sistema pueda configurarse automáticamente y optimizar la configuración del monitor. La mayoría de las instalaciones del monitor son automáticas. Si es necesario, puede seleccionar diferentes configuraciones.

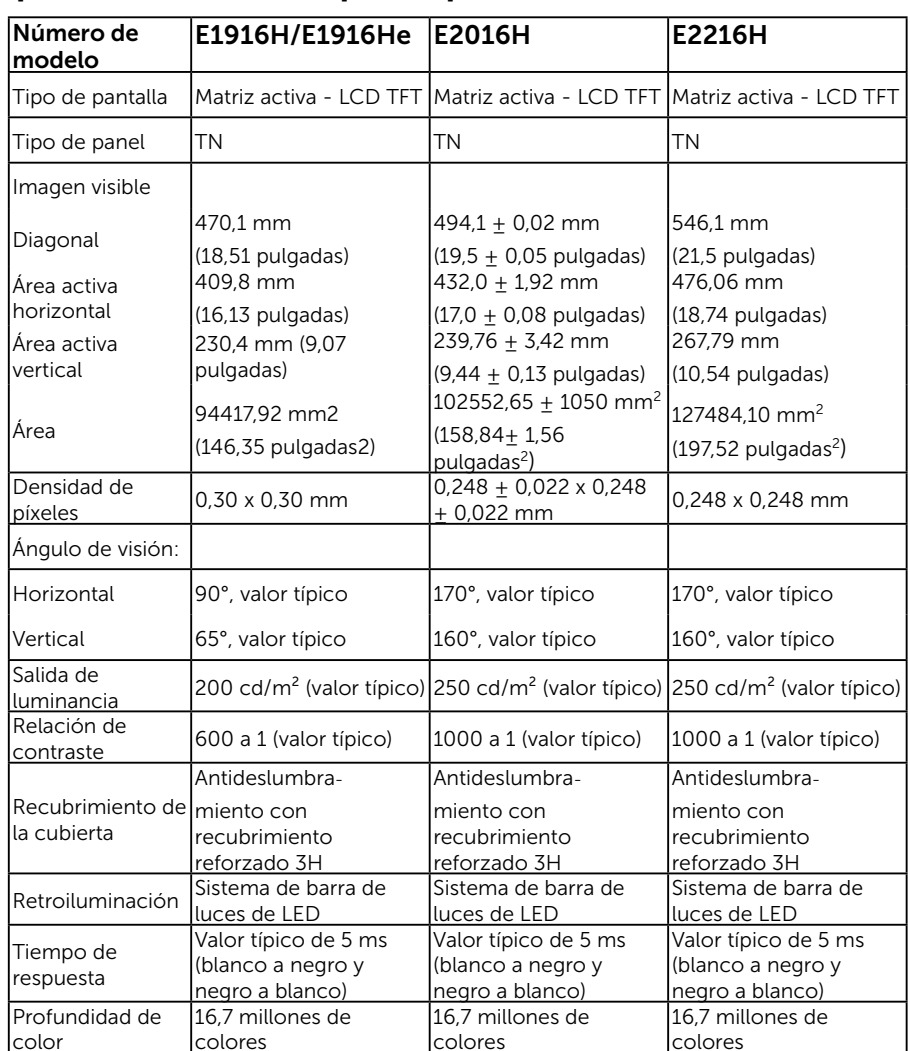

### Especificaciones del panel plano

#### 14 Acerca del monitor

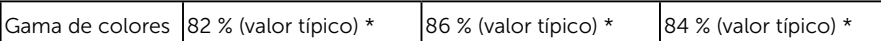

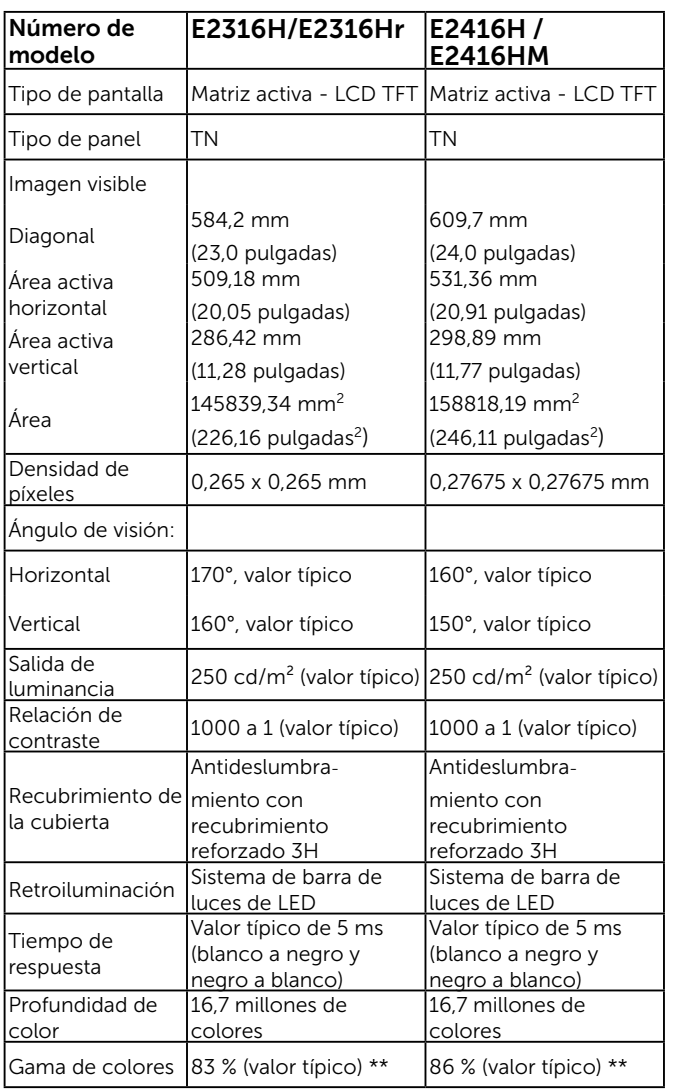

\* La gama de colores para el modelo E1916H / E1916He (valor típico) se basa en los estándares de prueba CIE1976 (82 %) y CIE1931 (72 %). La gama de colores para el modelo E2016H / E2416H / E2416HM (valor típico) se basa en los estándares de prueba CIE1976 (86 %) y CIE1931 (72 %). La gama de colores para el modelo E2216H (valor típico) se basa en los estándares de prueba CIE1976 (84 %) y CIE1931 (72 %). La gama de colores para el modelo E2316H / E2316Hr (valor típico) se basa en los estándares de prueba CIE1976 (83 %) y CIE1931 (72 %).

### Especificaciones de la resolución

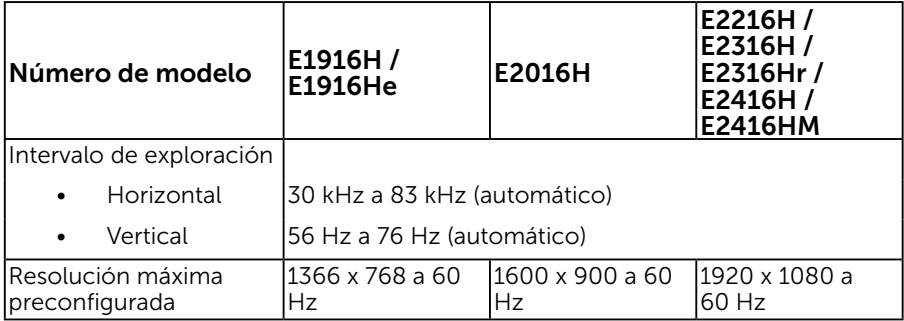

### Especificaciones eléctricas

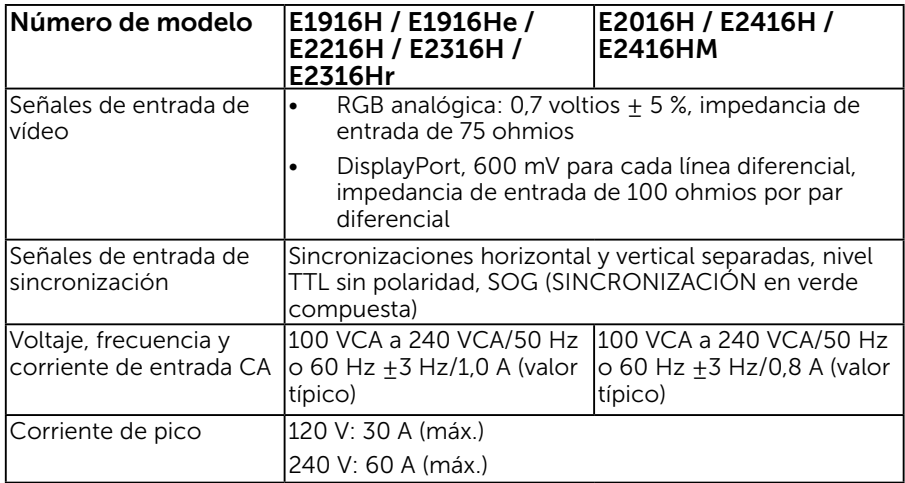

### Modos de visualización preconfigurados

En la tabla siguiente se muestran los modos preconfigurados para los que Dell garantiza el tamaño y centrado de imagen:

#### E1916H/E1916He:

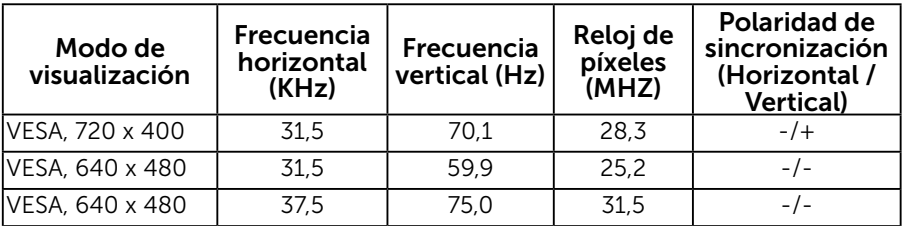

#### 16 Acerca del monitor

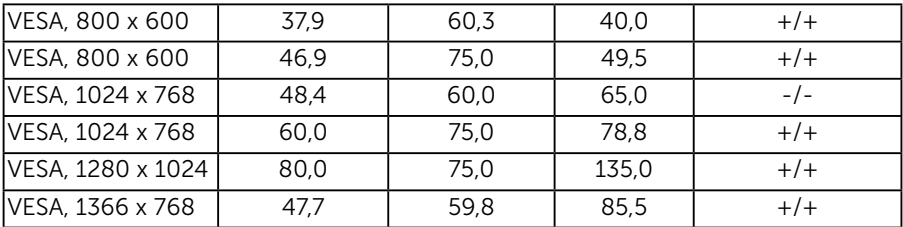

#### E2016H:

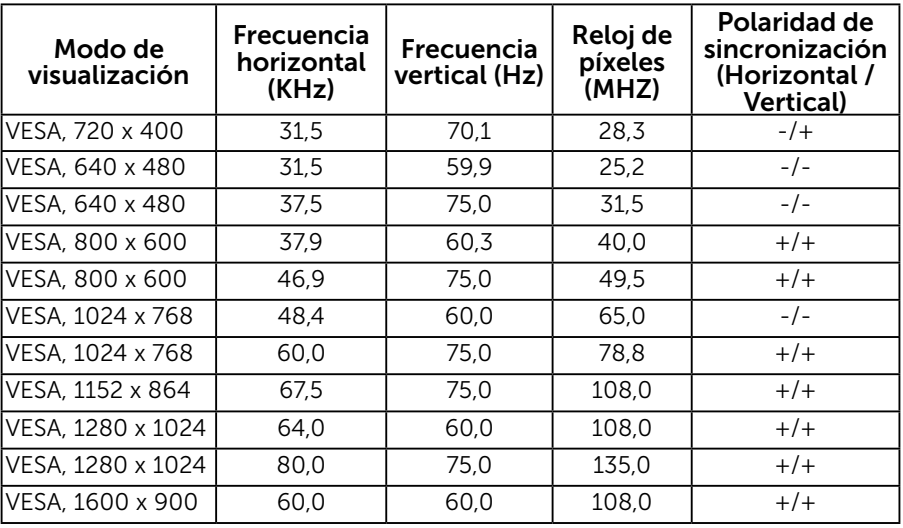

#### E2216H/E2316H/E2316Hr/E2416H / E2416HM:

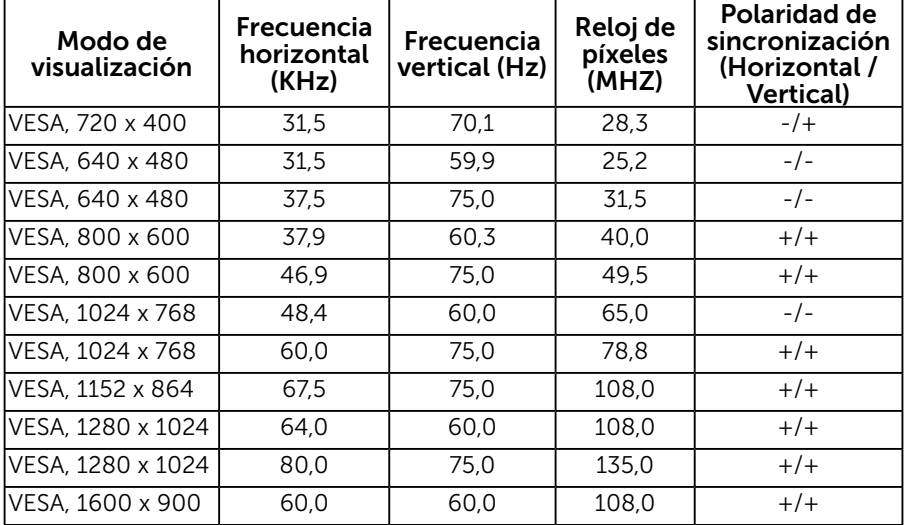

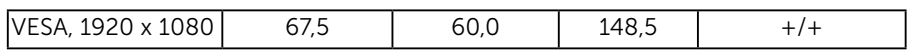

### Características físicas

En la tabla siguiente se enumeran las características físicas del monitor:

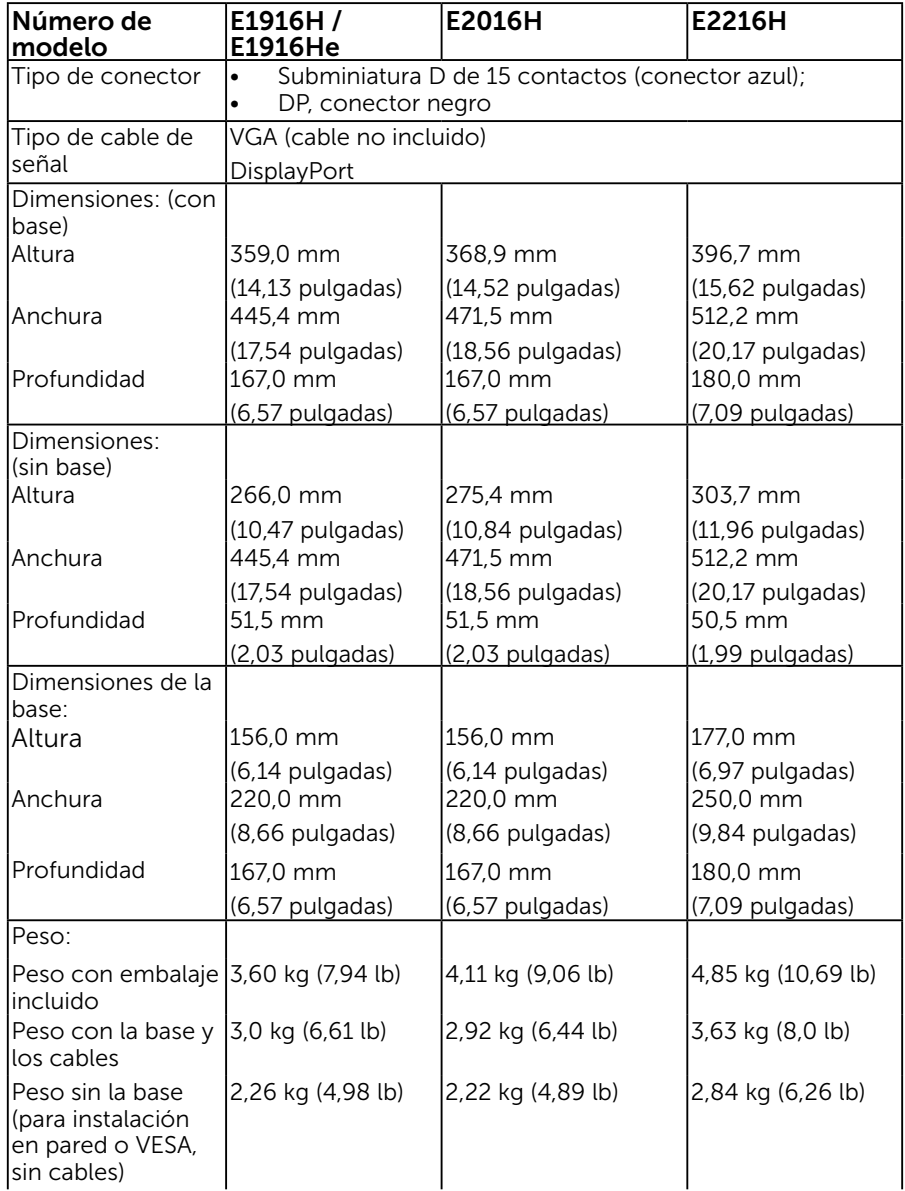

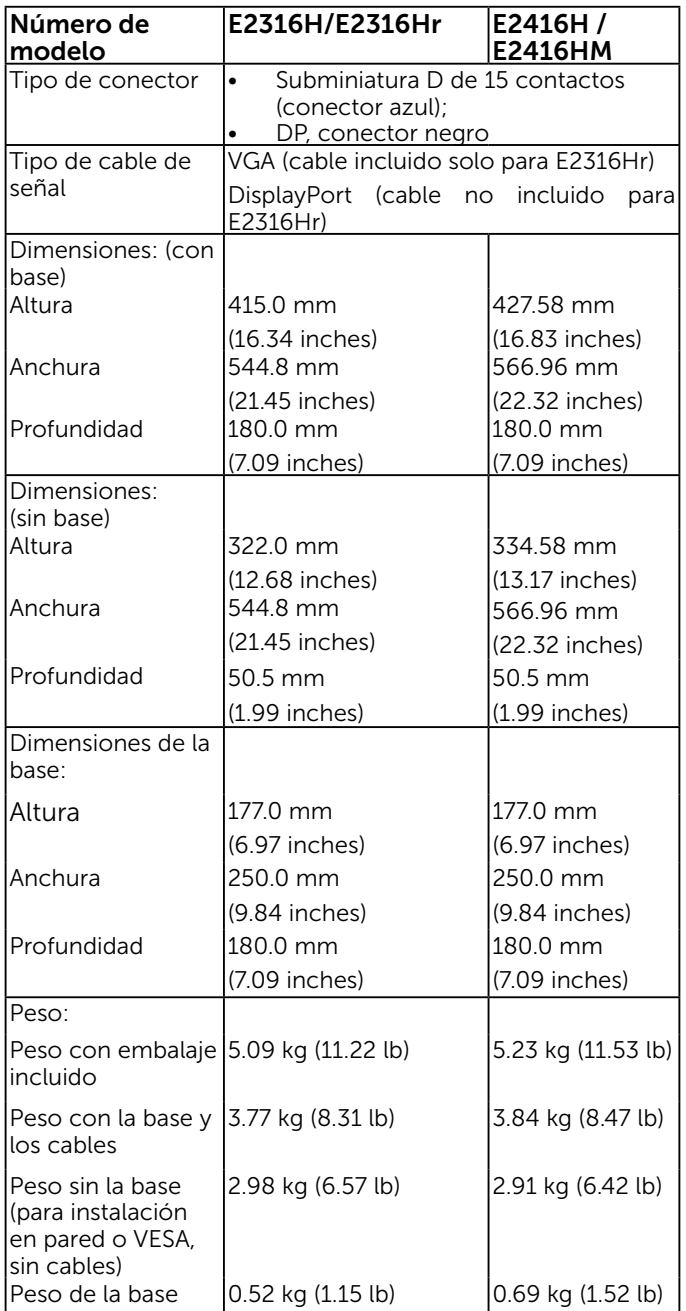

### Características medioambientales

En la tabla siguiente se muestran las condiciones medioambientales del monitor:

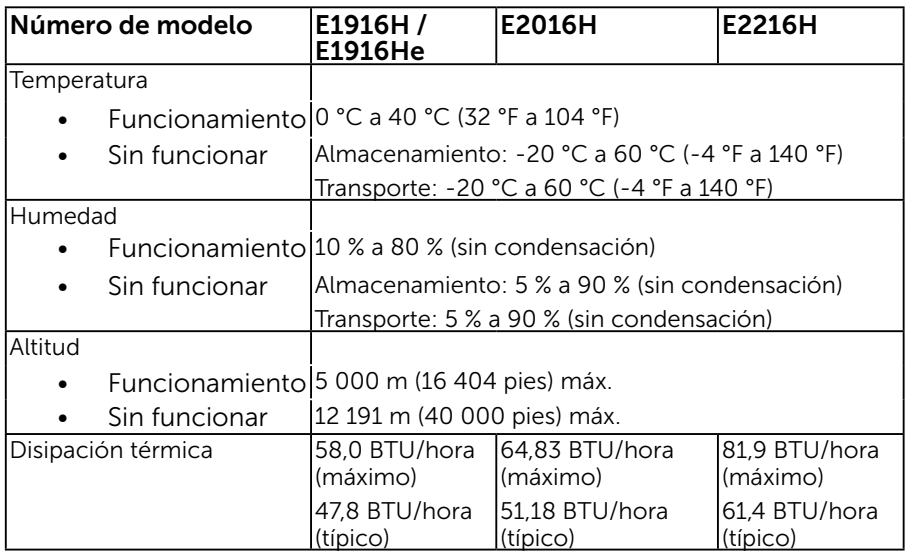

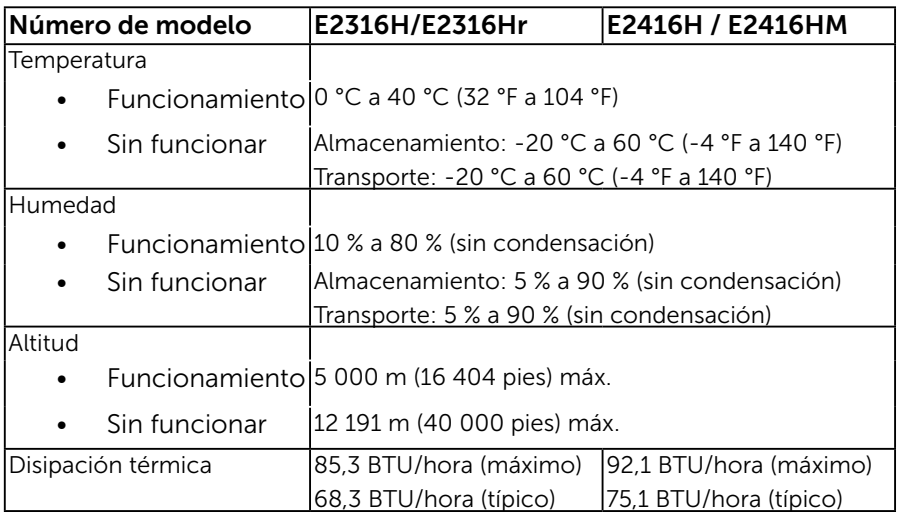

# Política de calidad y píxeles del monitor LCD

Durante el proceso de fabricación del monitor LCD, es poco frecuente que uno o varios píxeles se queden fijos en un estado invariable. El resultado visible es un píxel fijo que aparece como un punto sin color oscuro o brillante sumamente pequeño. Cuando el píxel permanece permanentemente iluminado, se conoce como "punto brillante." Cuando el píxel permanece en negro, se conoce como "punto oscuro."

Prácticamente en todos los casos, estos píxeles fijos son difíciles de ver y no afectan a la calidad o usabilidad de la pantalla. Una pantalla con 1 a 5 píxeles fijos se considera normal y dentro de los estándares competitivos. Para obtener más información, consulte el sitio de Soporte técnico de Dell en: [http://www.dell.com/](http://www.dell.com/support/monitors) [support/monitors.](http://www.dell.com/support/monitors)

### <span id="page-20-0"></span>Instrucciones de mantenimiento

### Cuidado del monitor

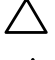

PRECAUCIÓN: Lea y siga las instrucciones de seguridad antes de limpiar el monitor.

PRECAUCIÓN: Antes de limpiar el monitor, desenchufe el cable de alimentación de la toma de corriente eléctrica.

Para obtener información acerca de las mejores prácticas, siga las instrucciones de la lista siguiente cuando desempaquete, limpie o manipule el monitor:

- • Para limpiar la pantalla antiestática, humedezca ligeramente un paño suave y limpio con agua. Si es posible, utilice un tejido especial para limpiar pantallas o una solución adecuada para la capa de recubrimiento antiestática. No utilice benceno, diluyentes, amoníaco, limpiadores abrasivos o aire comprimido.
- • Utilice un paño caliente ligeramente humedecido para limpiar los componentes de plástico. No utilice detergentes de ninguna clase, ya que algunos productos de este tipo dejan una película lechosa en los componentes de plástico.
- • Si observa la presencia de un polvo blanco cuando desempaquete el monitor, límpielo con un paño. Este polvo blanco aparece durante el transporte del monitor.
- • Manipule el monitor con cuidado, ya que los componentes de plástico de color oscuro pueden arañarse y presentar raspaduras de color blanco que destacarían sobre las zonas más claras del monitor.
- • Para ayudar a mantener la máxima calidad de imagen en el monitor, utilice un protector de pantalla que cambie dinámicamente y apague el monitor cuando no lo utilice.

# <span id="page-21-0"></span>Preparar el monitor

# <span id="page-21-1"></span>Acoplar la base

**A NOTA: la base no está instalada cuando el monitor sale de fábrica.** 

1. Monte el elevador de la base en esta.

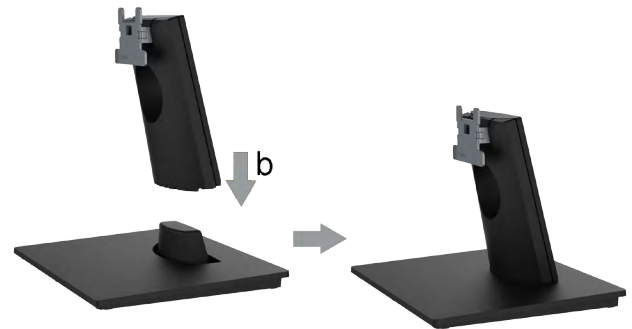

- a. Coloque la base del monitor sobre una mesa estable.
- b. Desplace el cuerpo del monitor en la dirección correcta hacia abajo contra la base hasta que quede encajado en su lugar (oirá un clic).
- 2. Acople el módulo de la base al monitor:

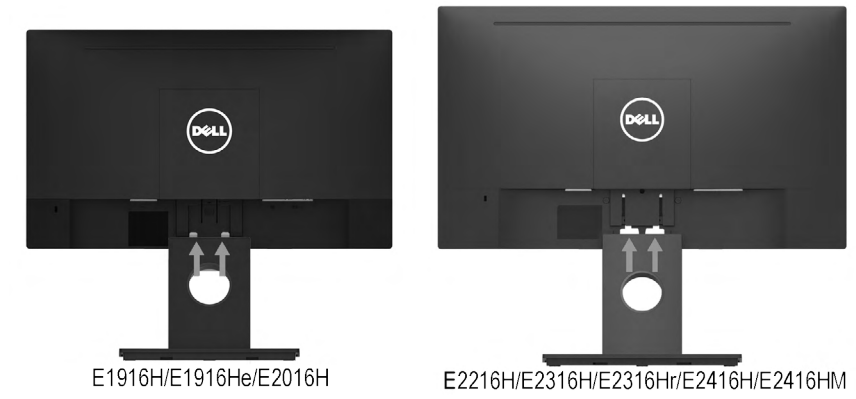

- a. Coloque el monitor sobre un paño o cojín suave cerca del borde del escritorio.
- b. Alinee el soporte del módulo de la base con la ranura del monitor.
- <span id="page-21-2"></span>c. Inserte el soporte hacia el monitor hasta que quede bloqueado en el sitio correcto.

### Conectar el monitor

#### $\triangle$  ADVERTENCIA: antes de empezar con cualquiera de los procedimientos de esta sección, siga las [Instrucciones de seguridad](#page-65-2).

Para conectar el monitor al PC:

- 1. Apague el PC y desconecte el cable de alimentación.
- 2. Inserte el cable DisplayPort o VGA negro en el puerto de vídeo correspondiente situado en la parte posterior del equipo. No utilice todos cables simultáneamente. Utilice todos los cables solamente cuando estén conectados a equipos diferentes con sistemas de vídeo apropiados.

### Conectar el cable VGA

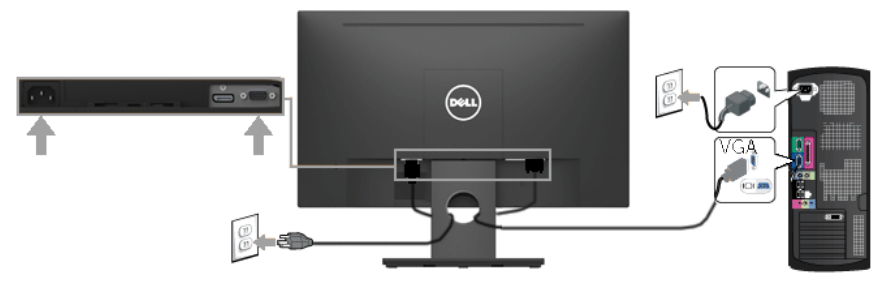

### Conectar el cable DP

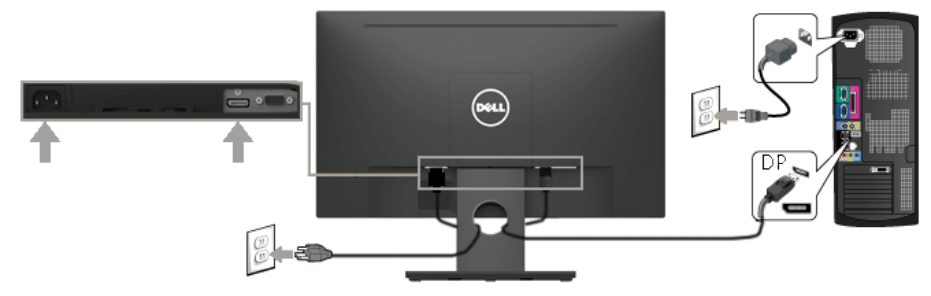

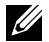

Nota: los gráficos se utilizan solamente como referencia. El aspecto del PC puede ser diferente.

# <span id="page-23-0"></span>Organizar los cables

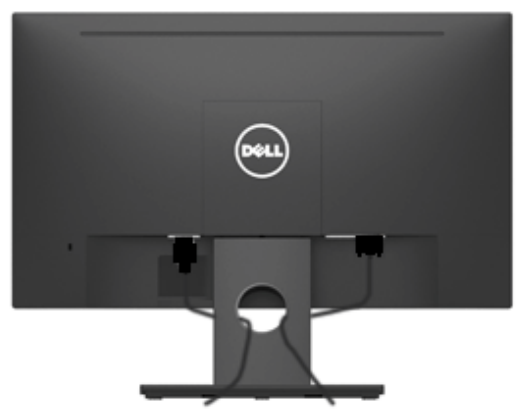

Una vez conectados todos los cables necesarios al monitor y al PC (consulte la sección Conectar el monitor para obtener más información sobre la conexión de los cables), organícelos como muestra la ilustración anterior.

### <span id="page-23-1"></span>Desmontar la base del monitor

**NOTA:** Esto se aplica a un monitor con base. Cuando adquiera cualquier otra base, consulte la guía de instalación de la base correspondiente para obtener instrucciones sobre la extracción..

- 
- 1. Retire la tapa VESA.

- a. Ubique el panel del monitor sobre un paño suave o un cojín.
- b. Levante de ambos lados simultáneamente y retire la tapa VESA del monitor.
- 2. Quite el ensamblaje de la base del monitor.

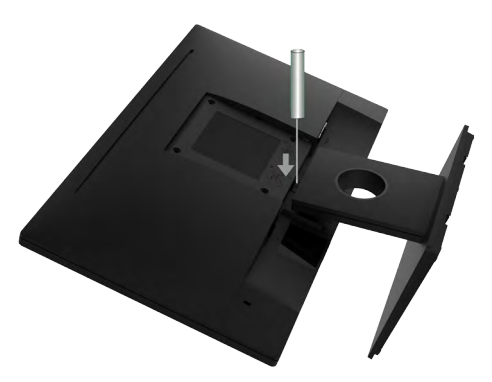

- a. Utilice un destornillador largo para empujar el seguro de liberación situado en un orificio justo encima de la base.
- b. Una vez liberado el seguro, quite la base del monitor.

### Instalación en pared (opcional)

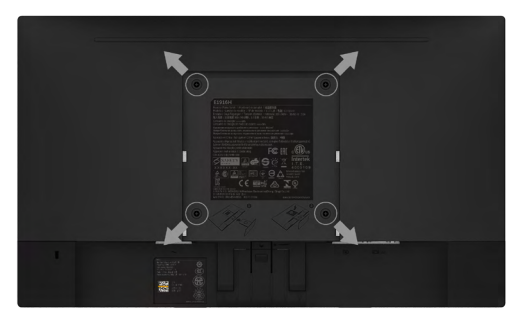

(Dimensiones del tornillo: M4 x 10 mm).

Consulte las instrucciones incluidas con el kit de montaje en soporte compatible con VESA.

- 1. Coloque el panel del monitor en un paño suave o cojín, sobre una mesa plana y estable.
- 2. Desmonte la base.
- 3. Utilice un destornillador para retirar los cuatro tornillos que fijan la cubierta de plástico.
- 4. Fije al LCD el soporte de montaje del kit de montaje en pared.
- 5. Instale el LCD en la pared siguiendo las instrucciones incluidas con el kit de montaje en soporte.
- <u>f</u> NOTA: Para el uso exclusivo con soportes de montaje en pared con homologación UL, con una capacidad de carga/peso mínima de 2,26 kg (E1916H/E1916He)/2,22kg (E2016H)/2,84 kg (E2216H)/2,98 kg (E2316H/ E2316Hr)/2,91 kg (E2416H / E2416HM)

# <span id="page-25-0"></span>Utilizar el monitor

### <span id="page-25-1"></span>Encender el monitor

Presione el botón **@** para encender el monitor.

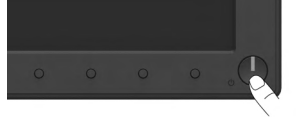

# <span id="page-25-2"></span>Utilizar los controles del panel frontal

[Utilice las teclas](#page-6-0) situado en el panel frontal del monitor para ajustar la configuración de la imagen.

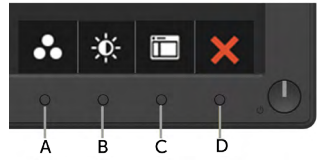

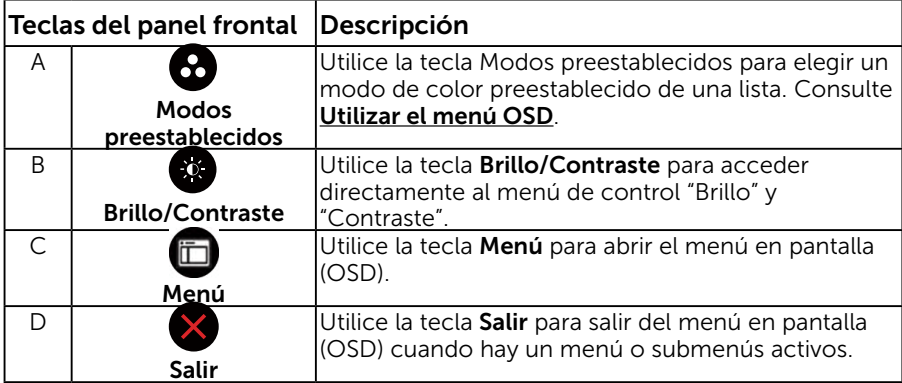

### Teclas del panel frontal

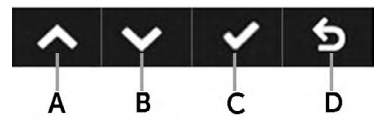

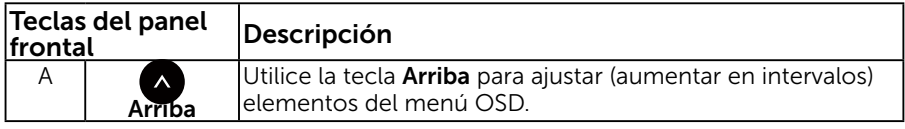

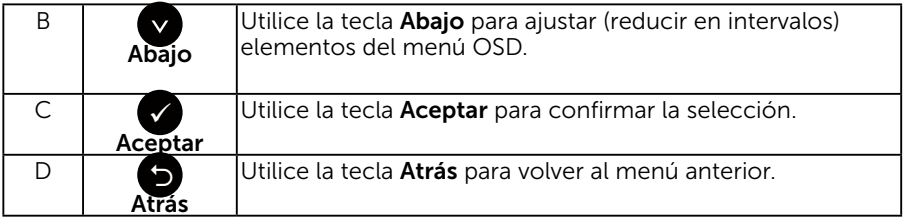

# <span id="page-26-0"></span>Utilizar el menú en pantalla (OSD)

### Acceder al sistema de menú

**NOTA:** Si cambia la configuración y, a continuación, entra en otro menú o sale del menú OSD, el monitor guardará automáticamente los cambios. Estos cambios también se guardan si cambia la configuración y, a continuación, espera a que el menú OSD desaparezca.

1. Presione el botón  $\bullet$  para abrir el menú OSD y mostrar el menú principal.

#### Menú principal

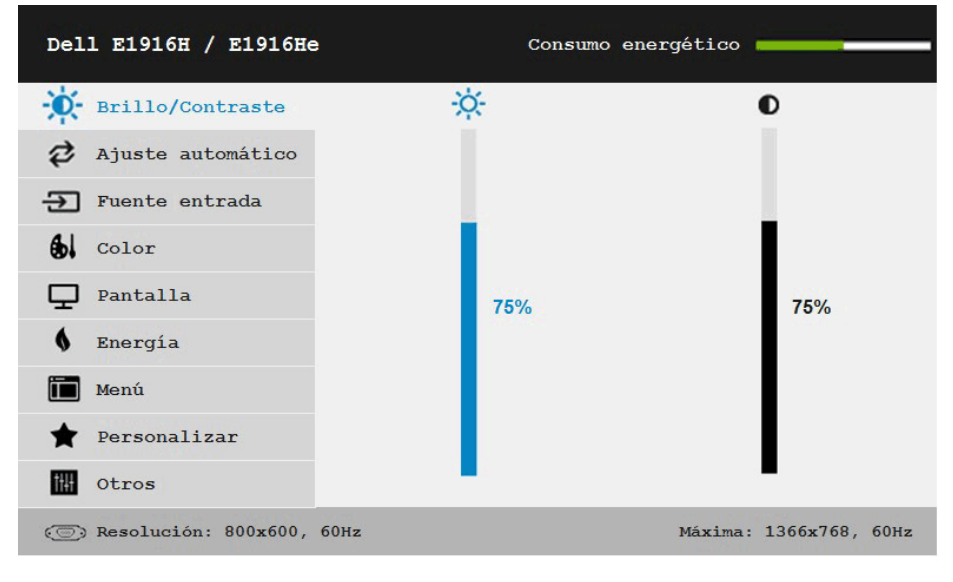

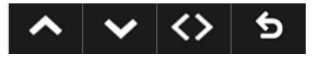

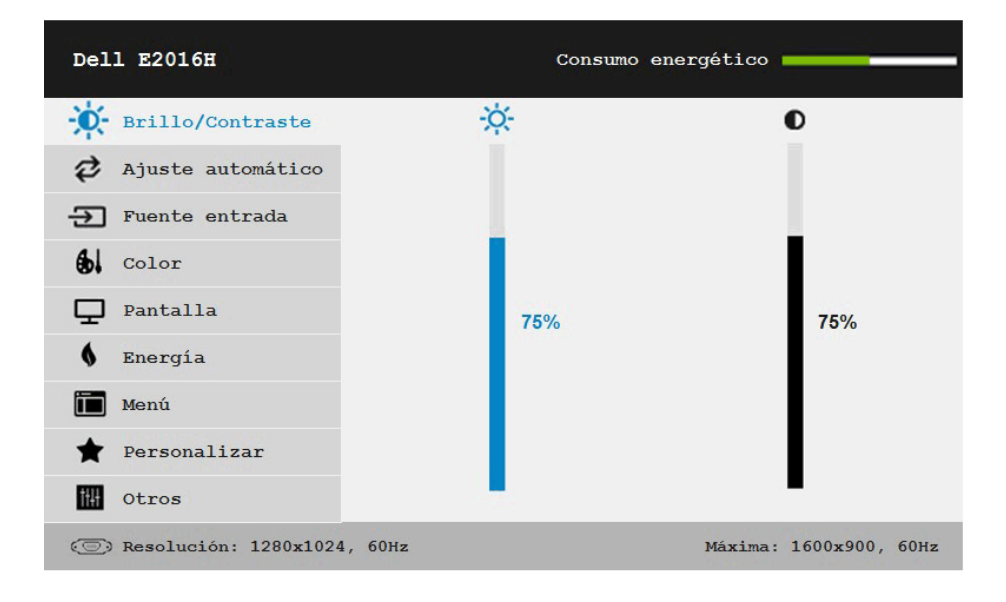

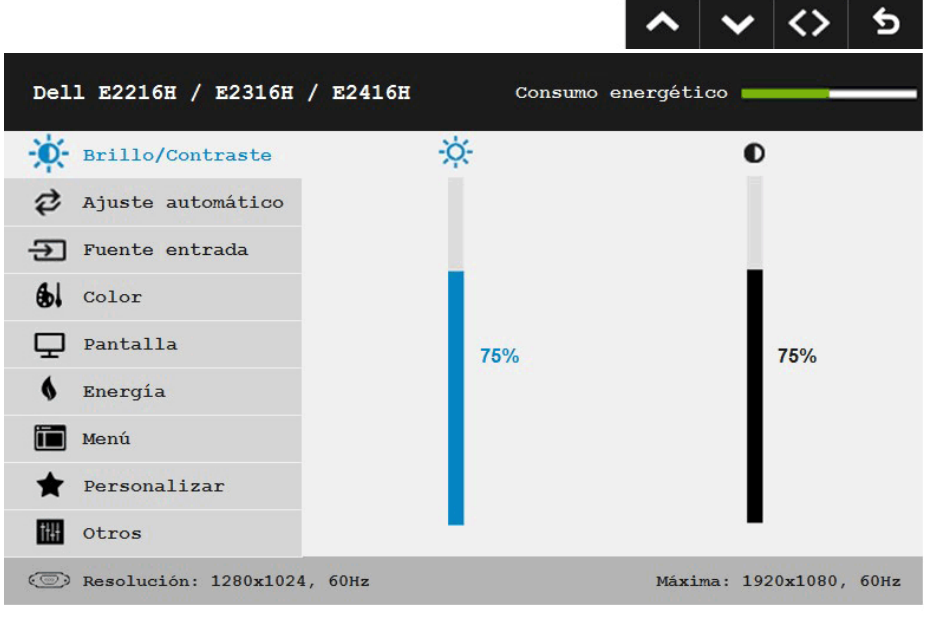

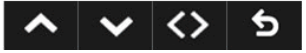

NOTA: La función Ajuste automático sólo está disponible durante el uso de un conector analógico (VGA).

#### 28 Utilizar el monitor

- 2. Presione los botones  $\bullet$  y  $\bullet$  para alternar entre las opciones del menú. A medida que se mueve de un icono a otro, el nombre de la opción se resalta.
- 3. Para seleccionar el elemento resaltado en el menú, presione de nuevo el botón  $\bullet$
- 4. Presione los botones  $\bullet$  y  $\bullet$  para seleccionar el parámetro que desee.
- 5. Presione el botón  $\bullet$  para entrar en la barra deslizante y, a continuación, utilice los botones  $\bullet$  o  $\bullet$  conforme a los indicadores del menú para realizar los cambios.
- 6. Seleccione  $\bullet$  para volver al menú anterior sin aceptar la configuración  $actual \circ$  para aceptar y volver al menú anterior.

En la tabla siguiente se proporciona una lista con todas opciones de menú OSD y sus funciones.

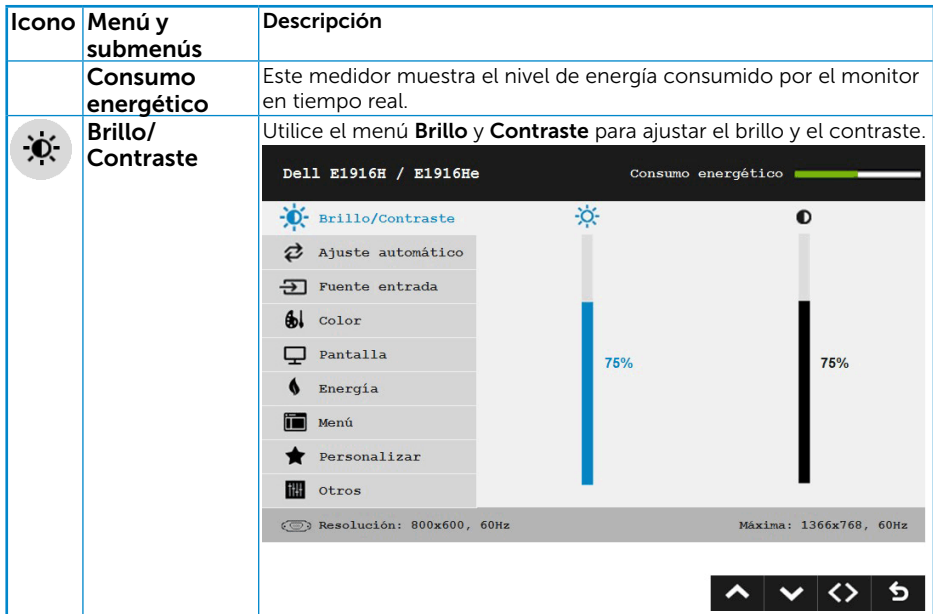

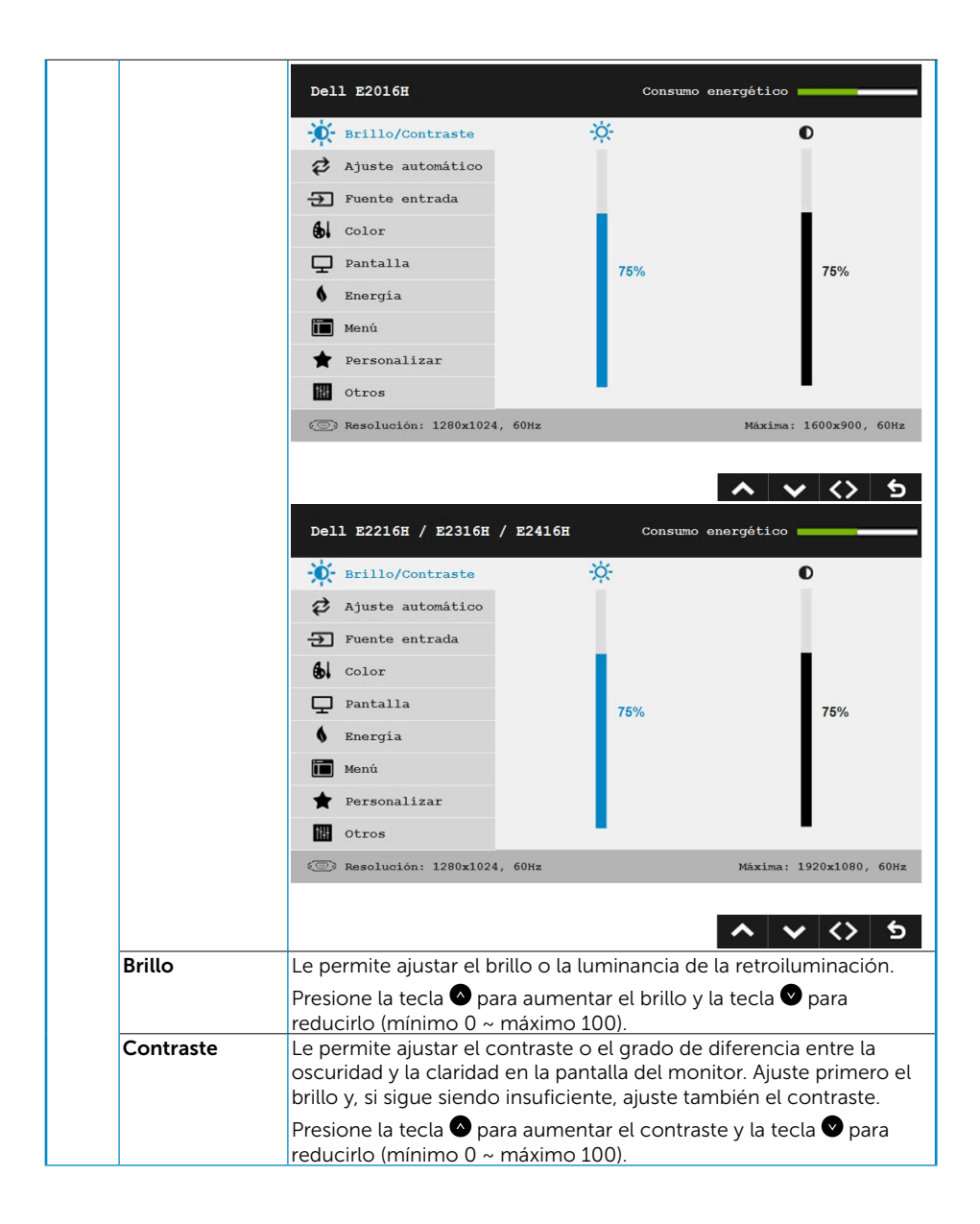

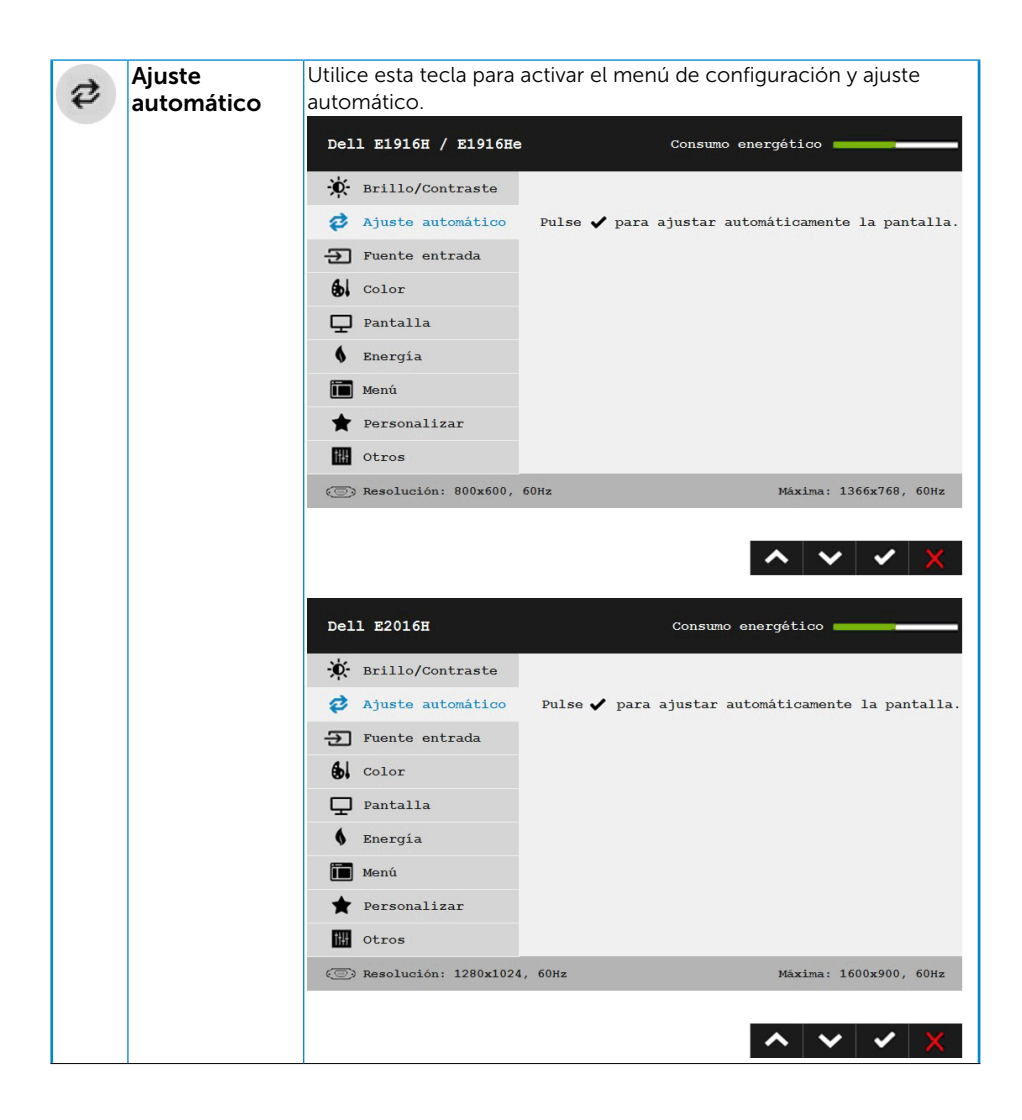

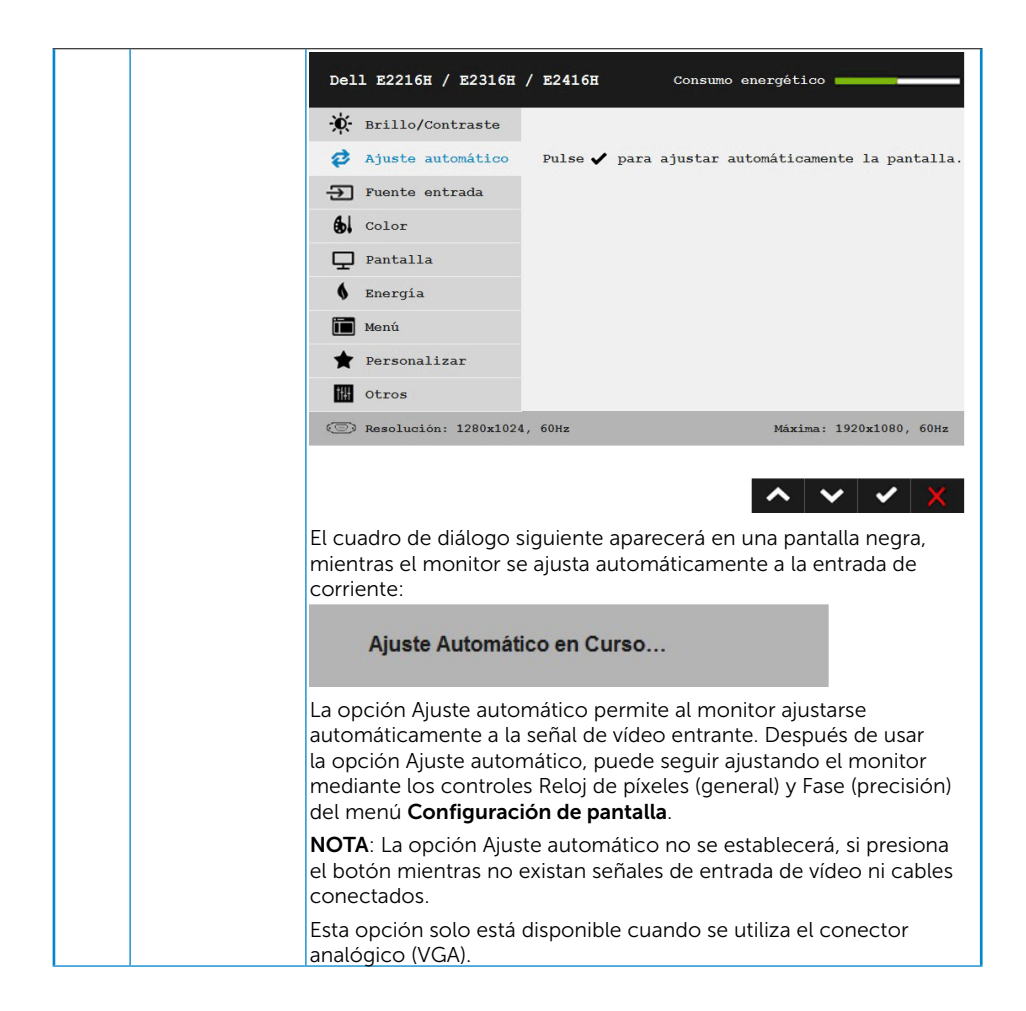

<span id="page-32-0"></span>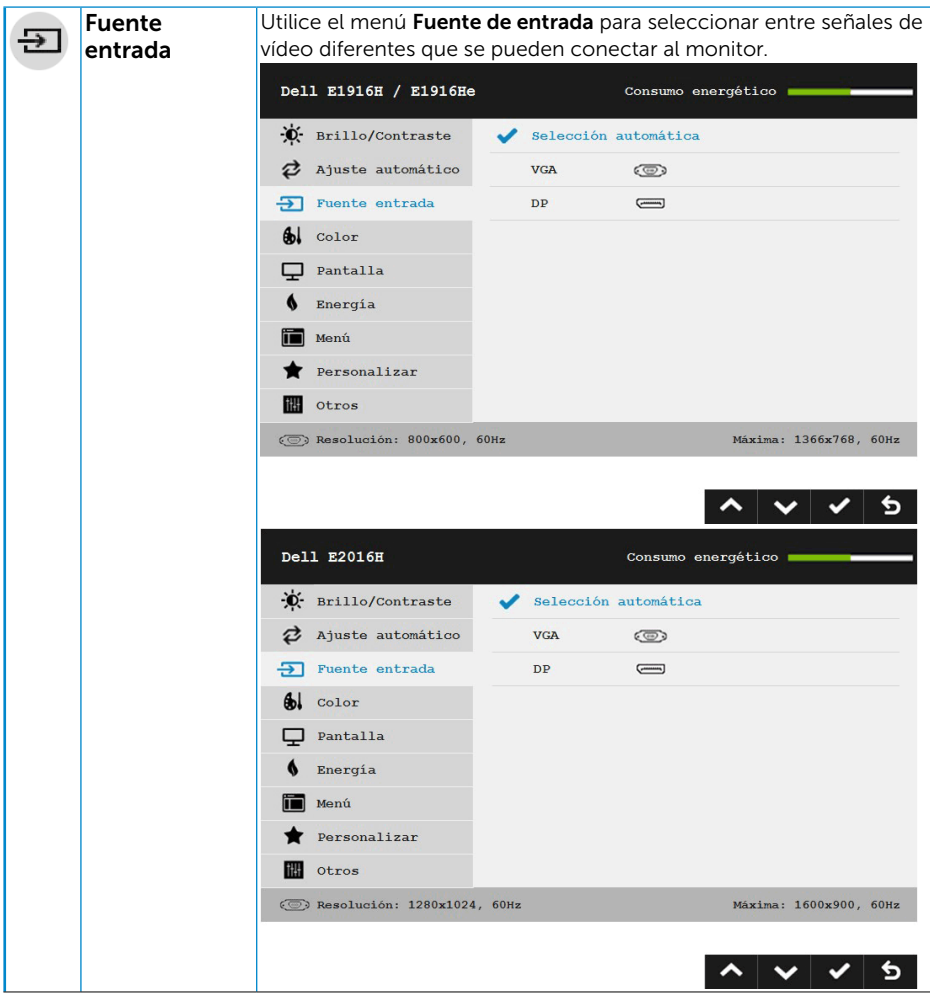

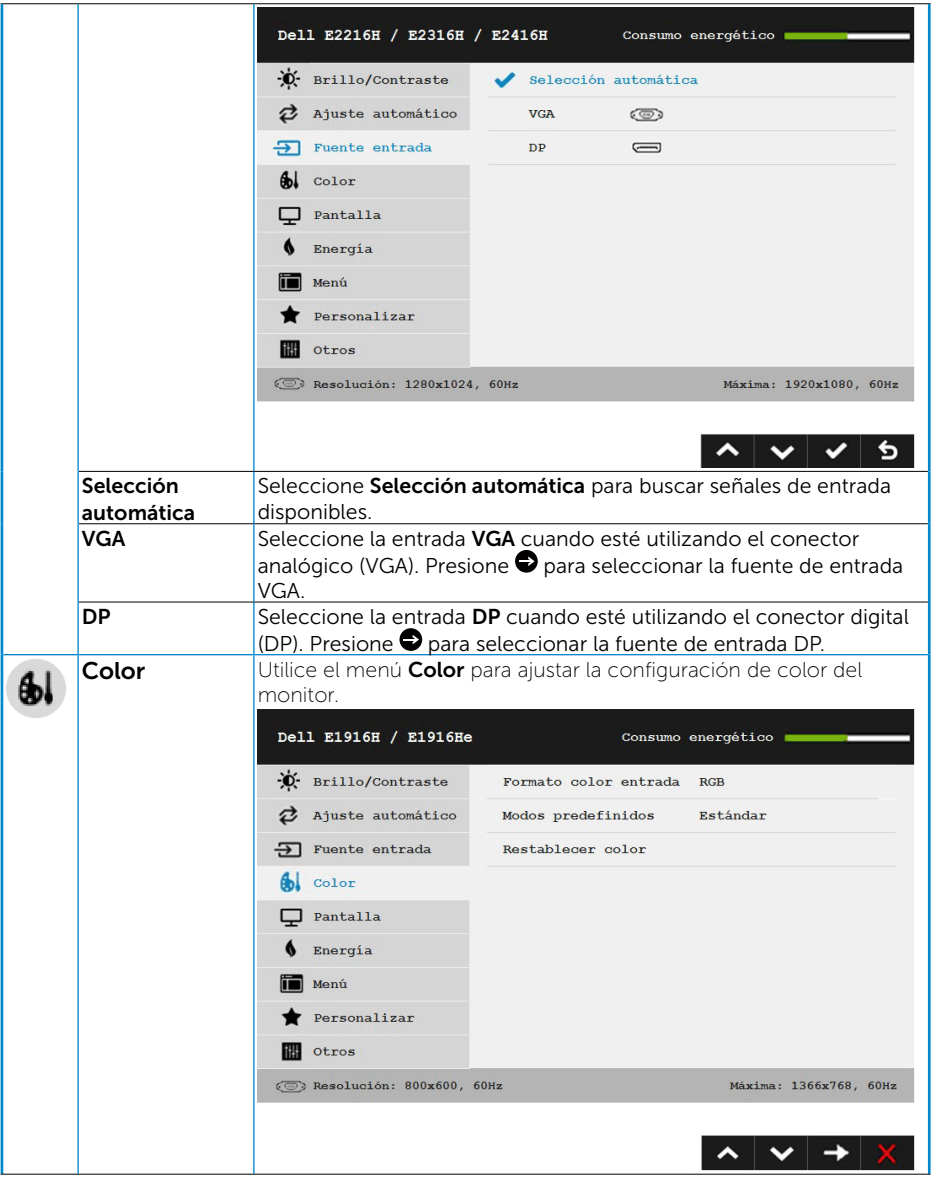

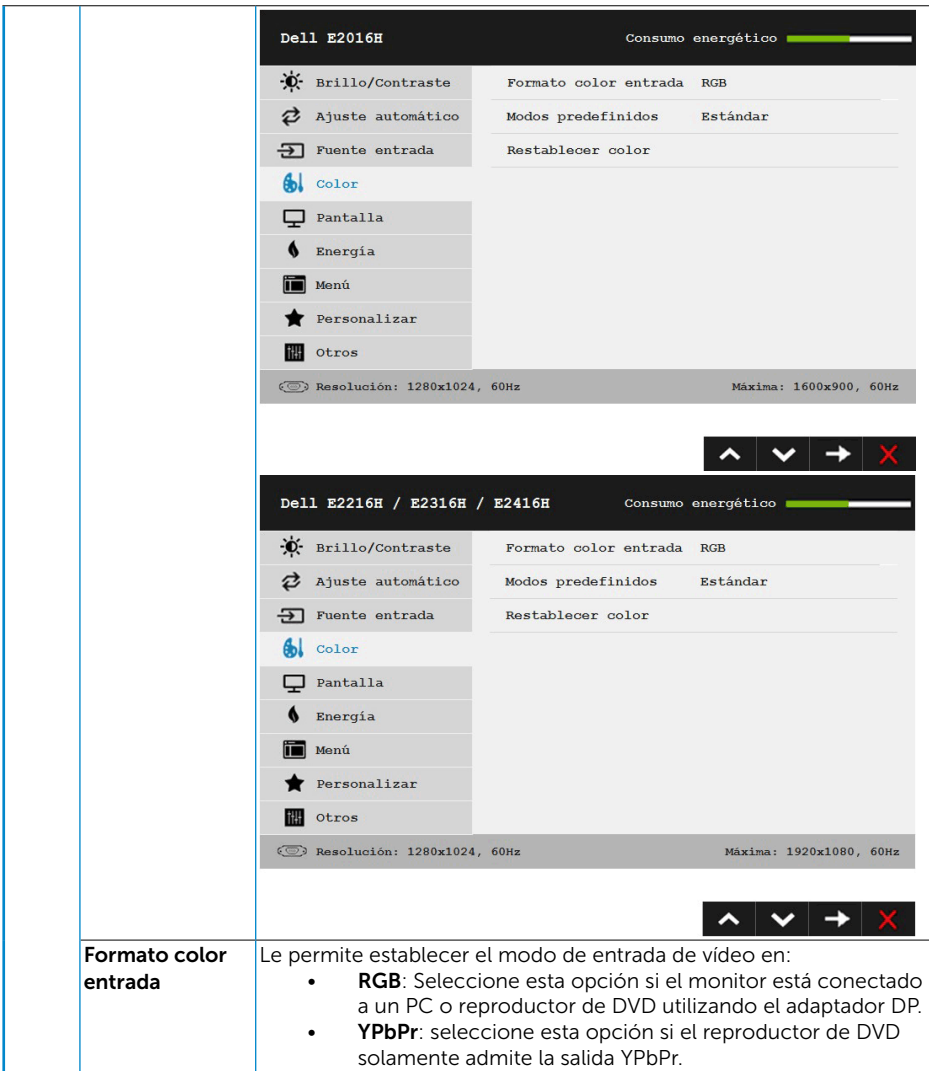

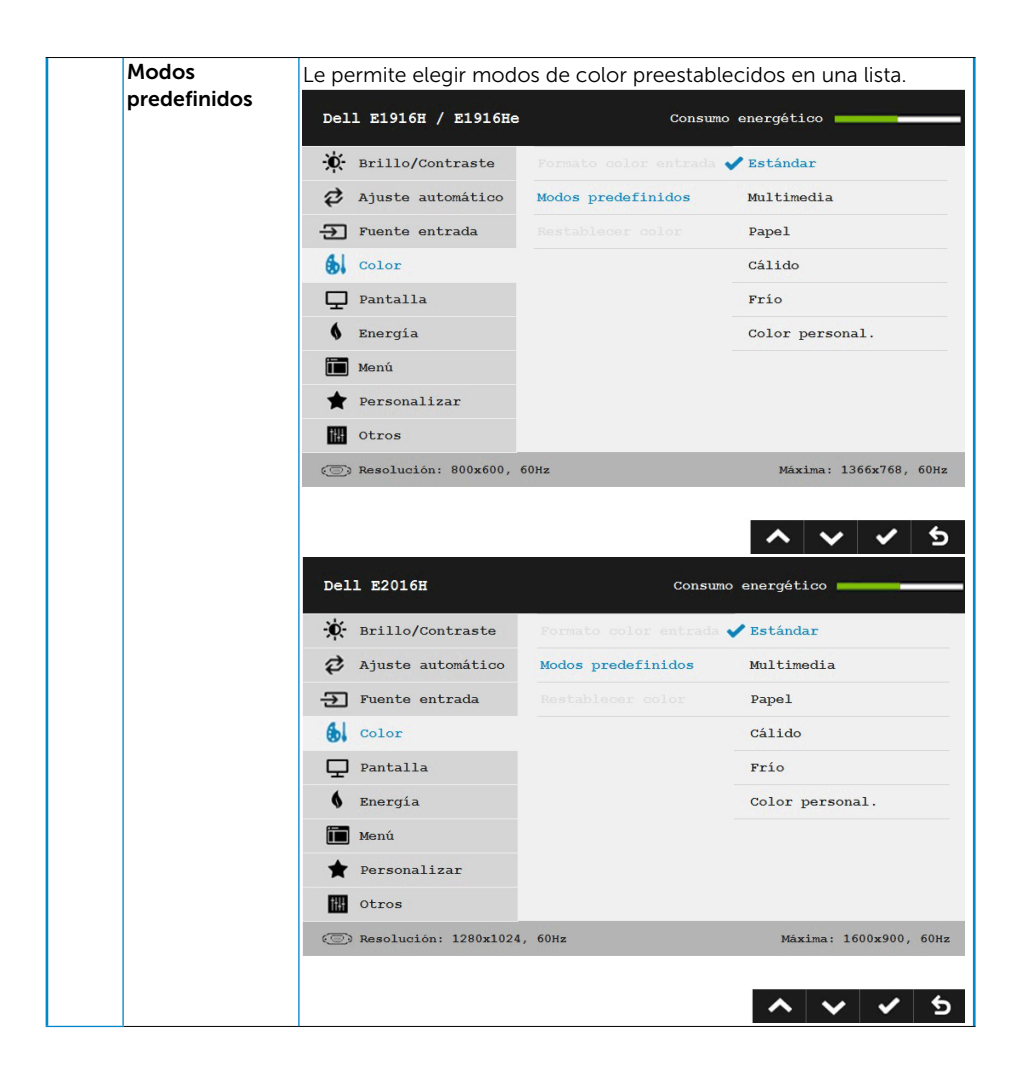

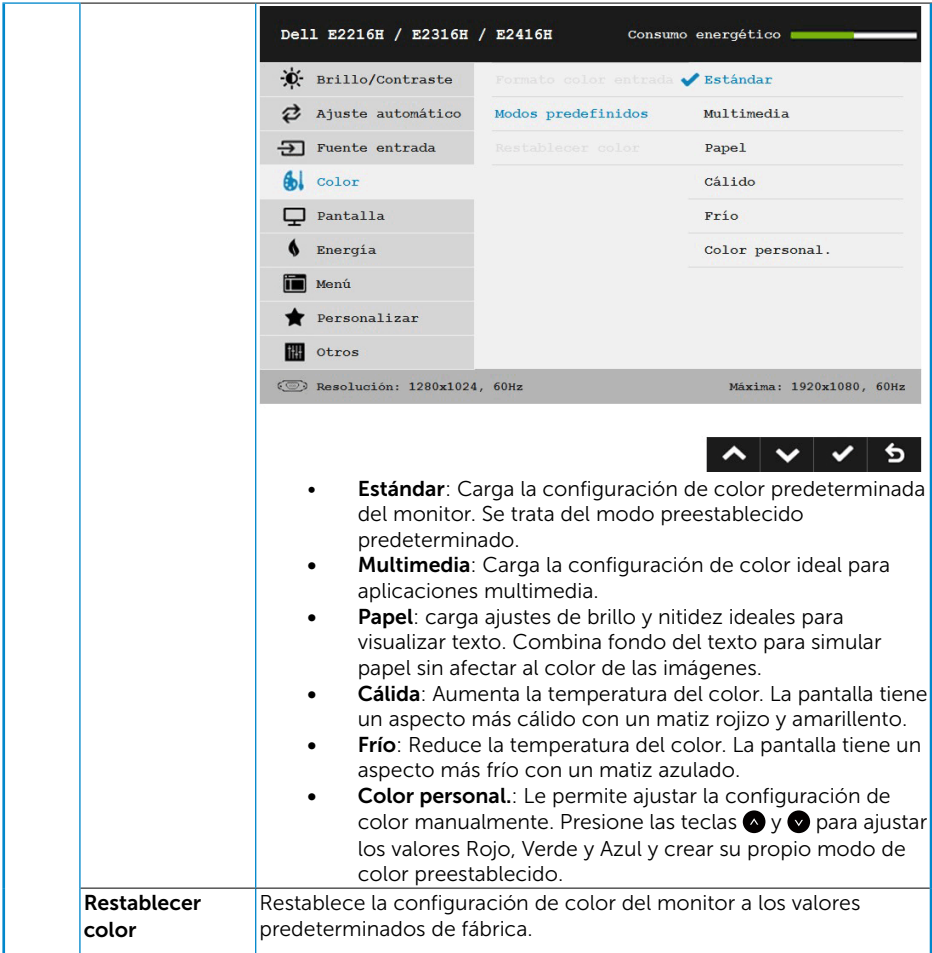

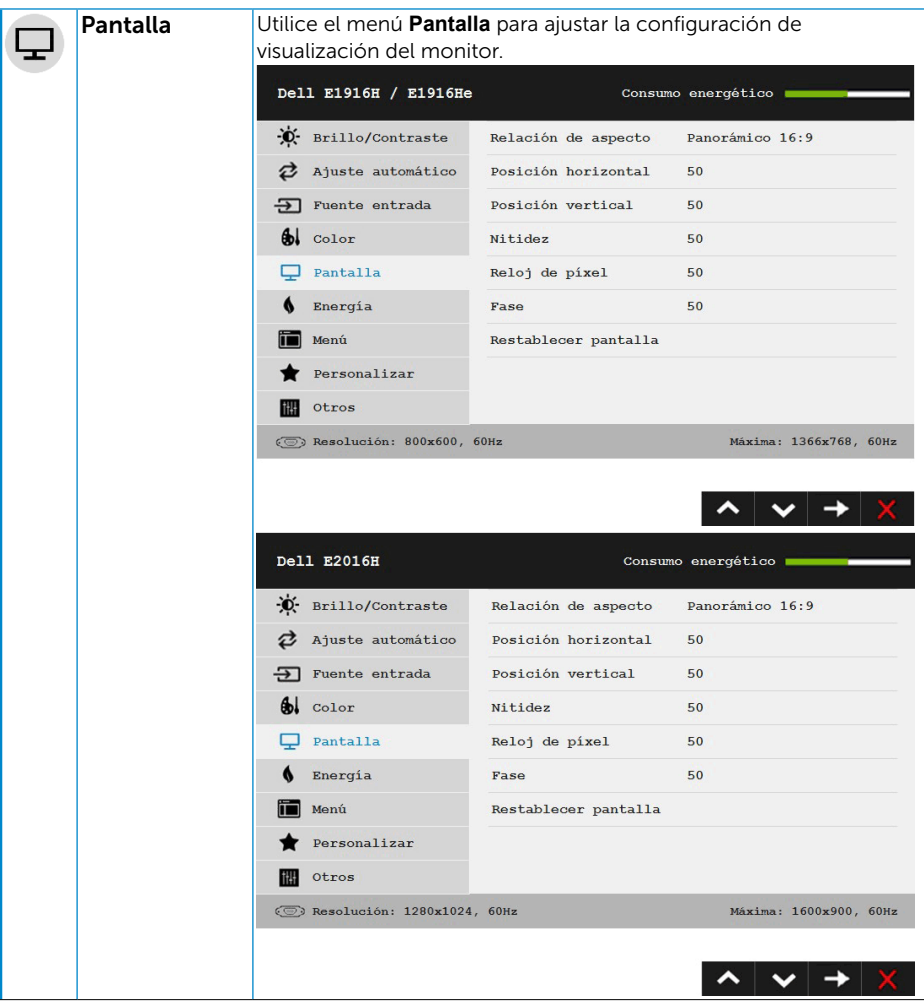

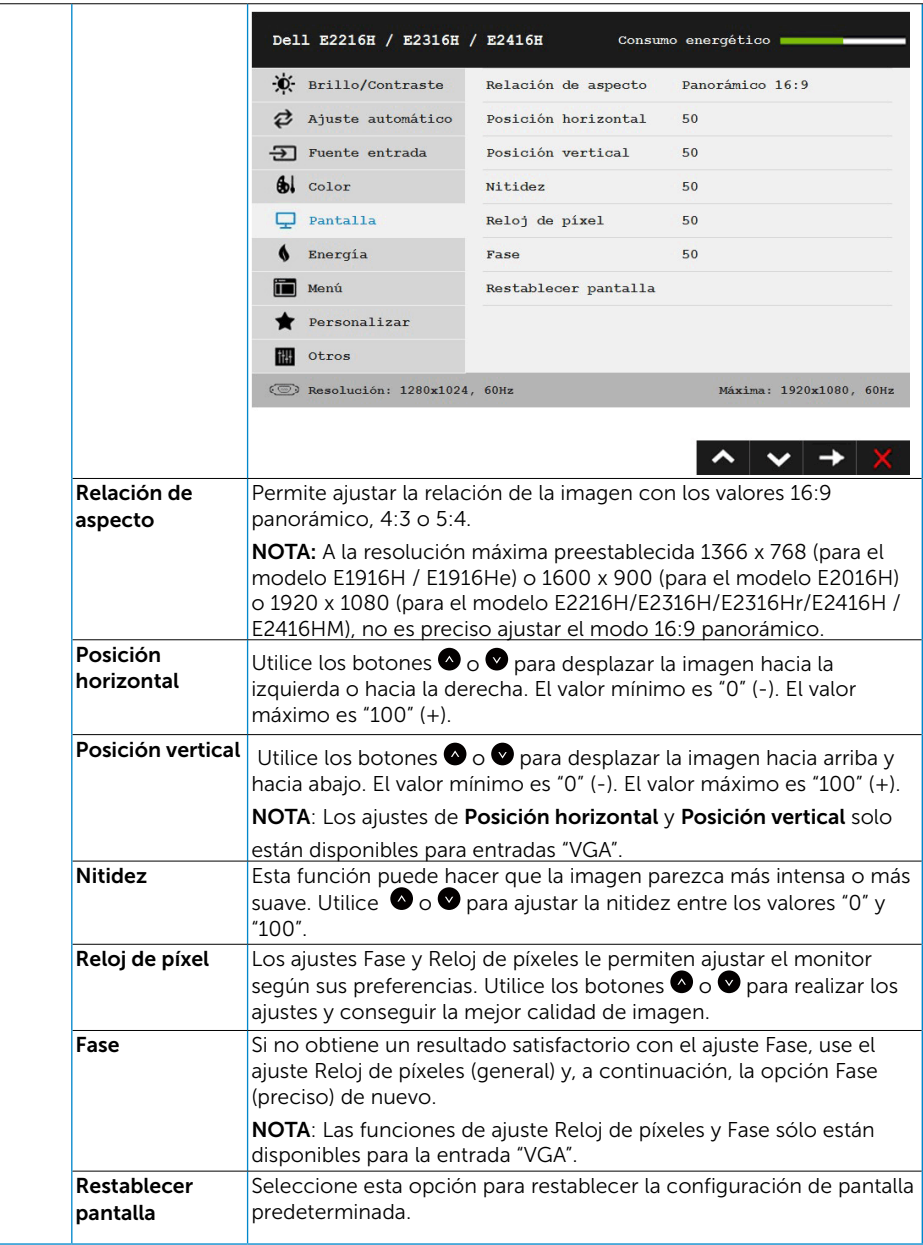

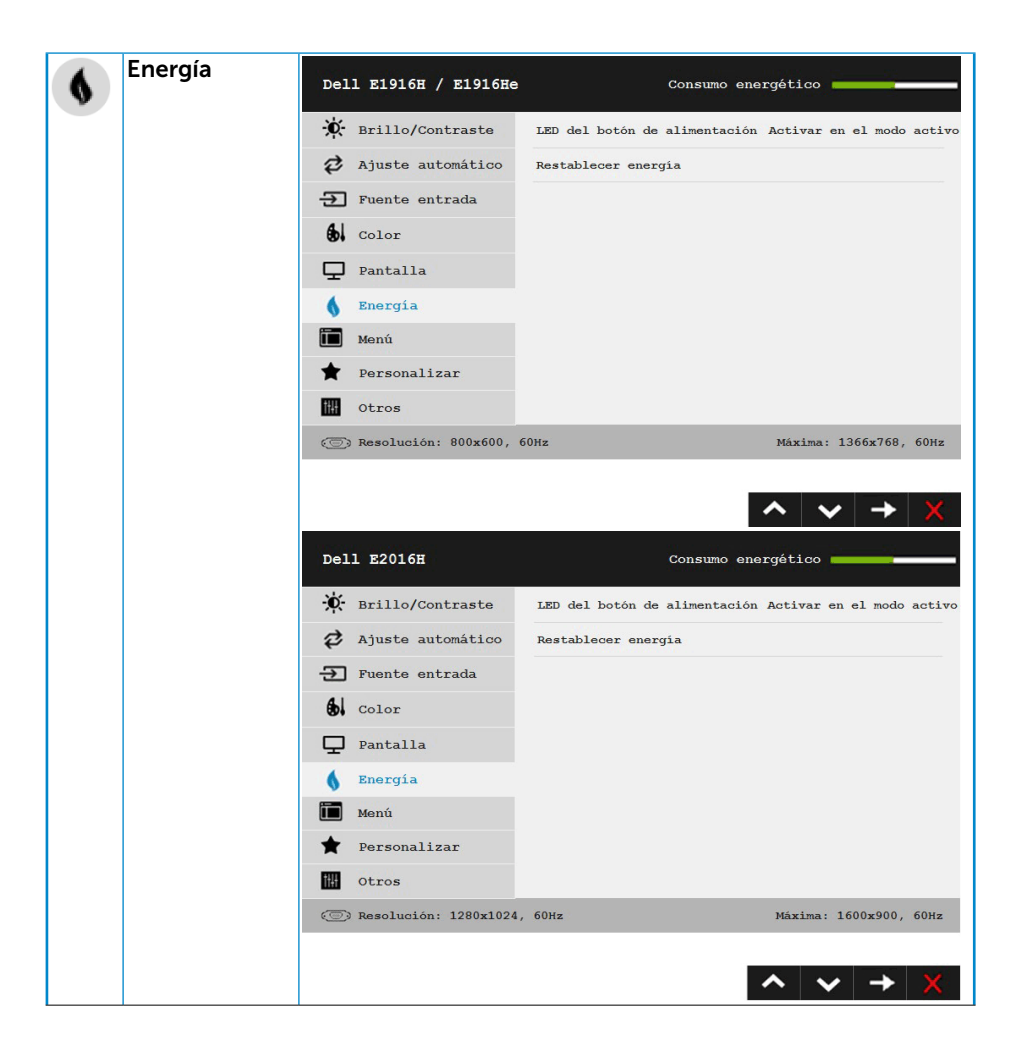

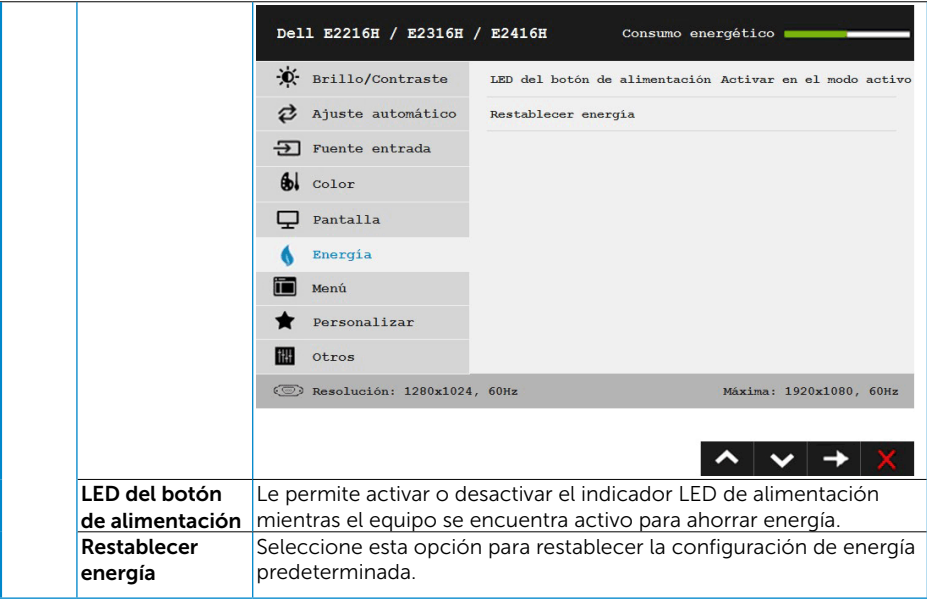

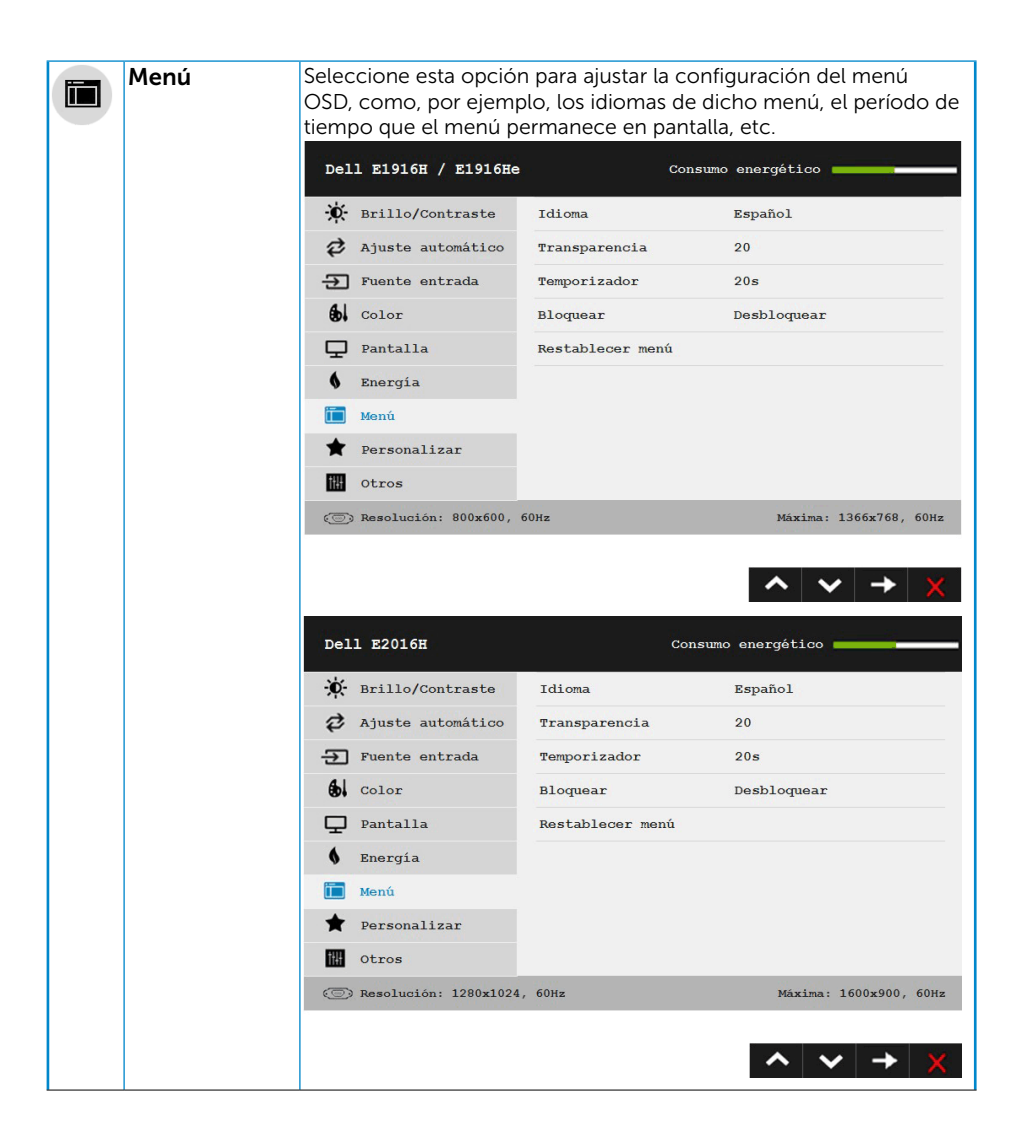

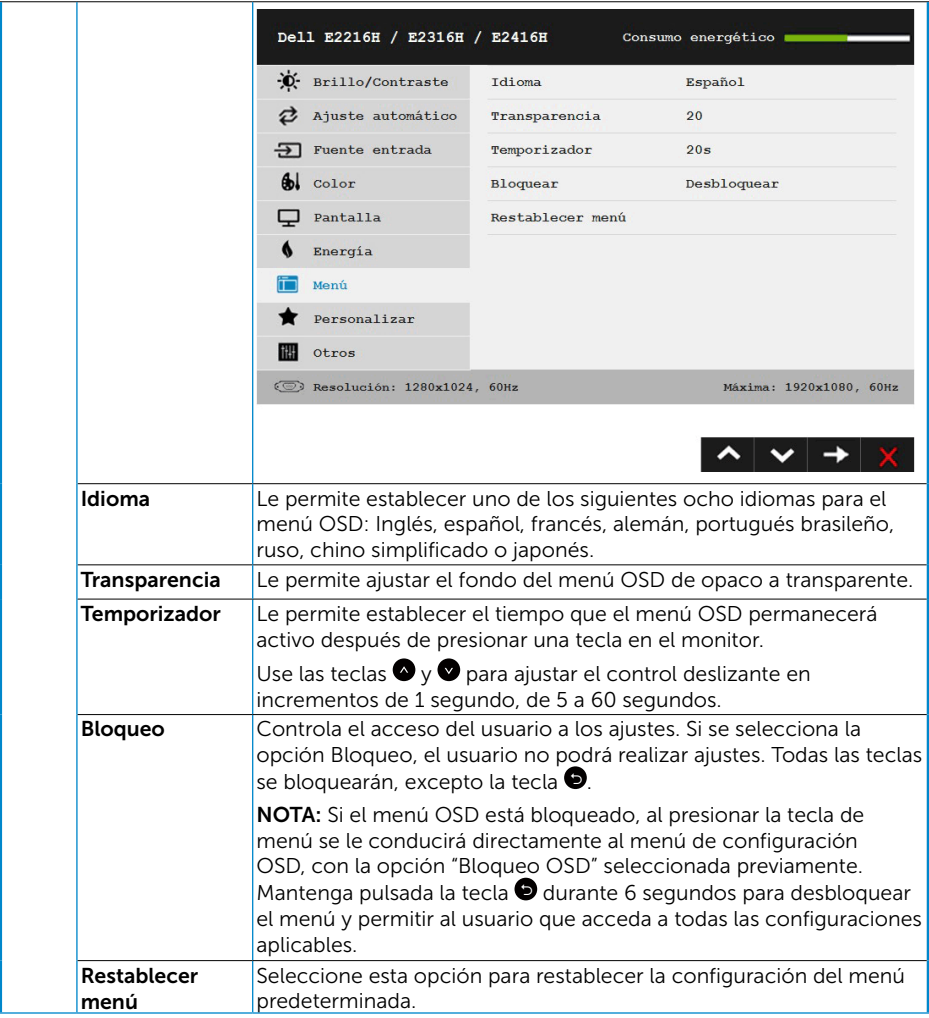

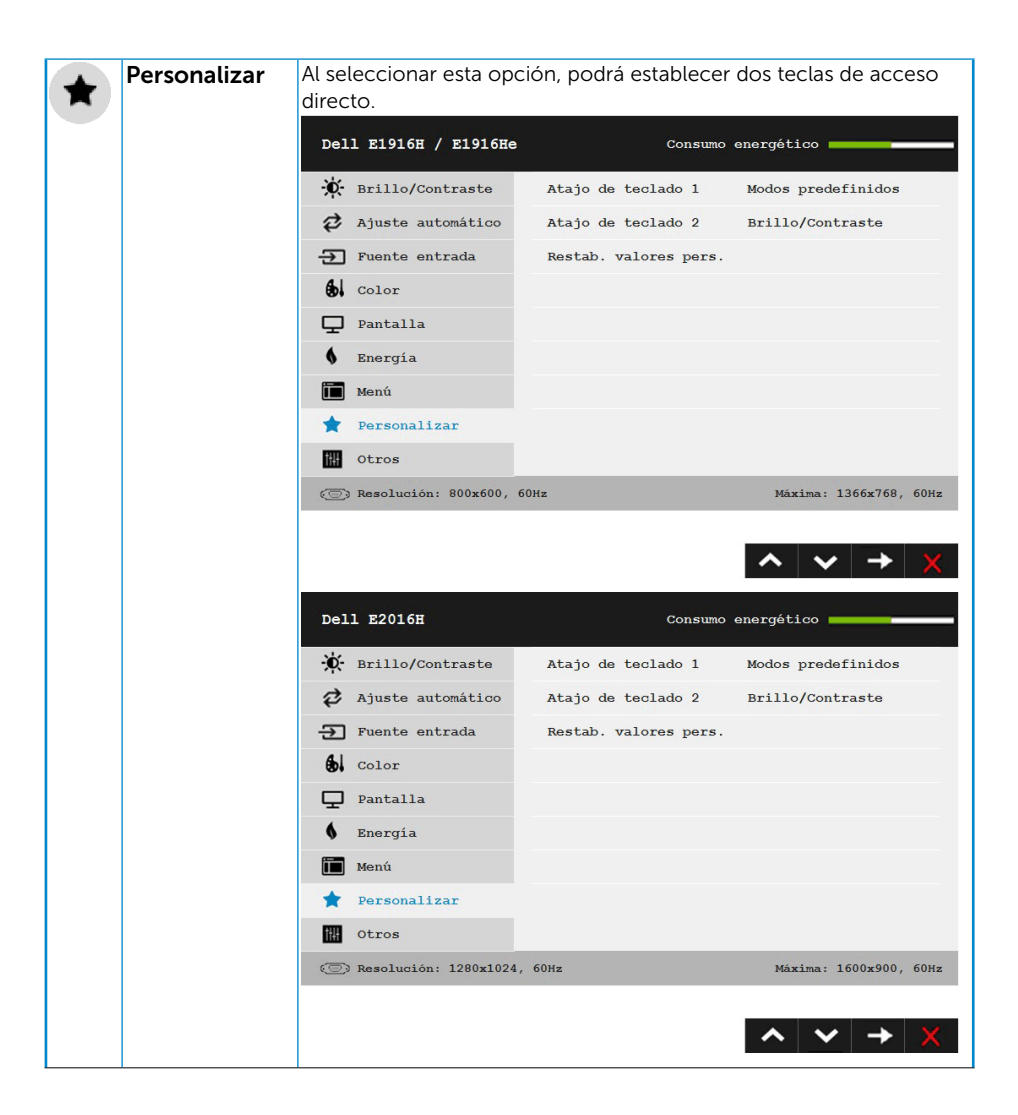

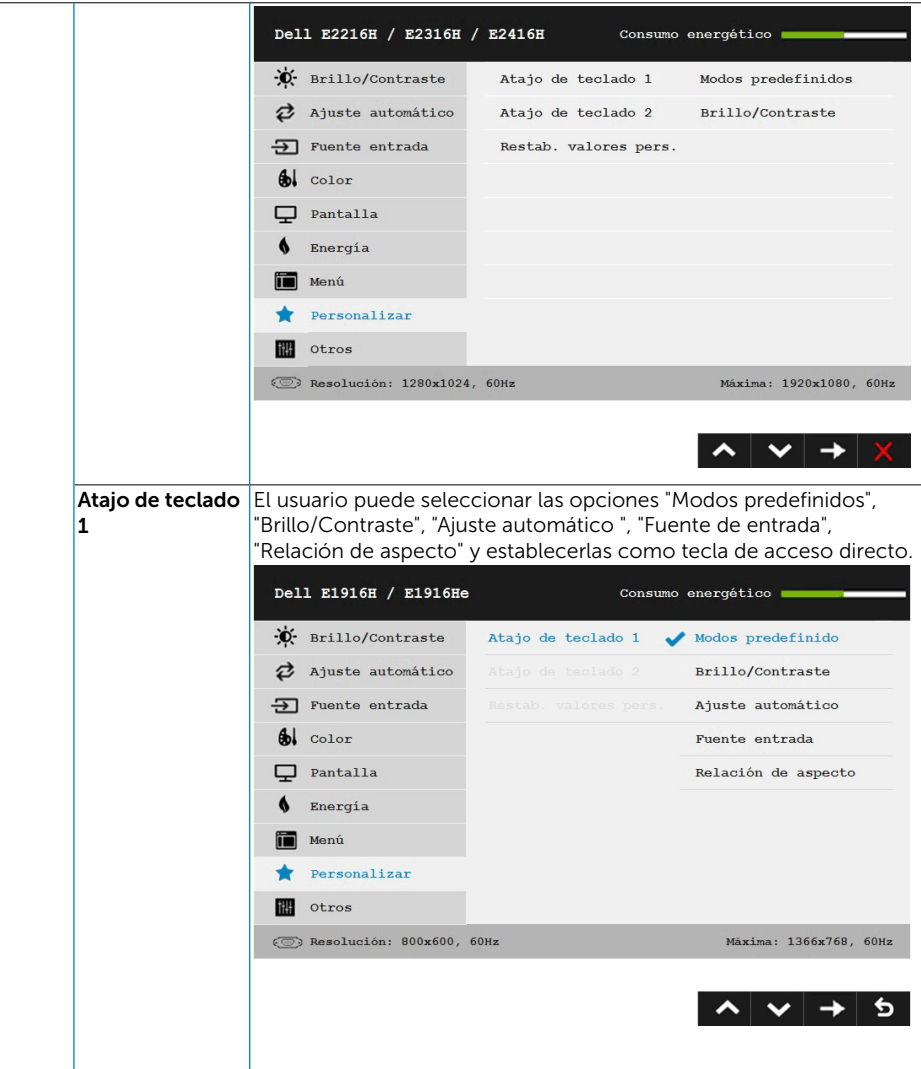

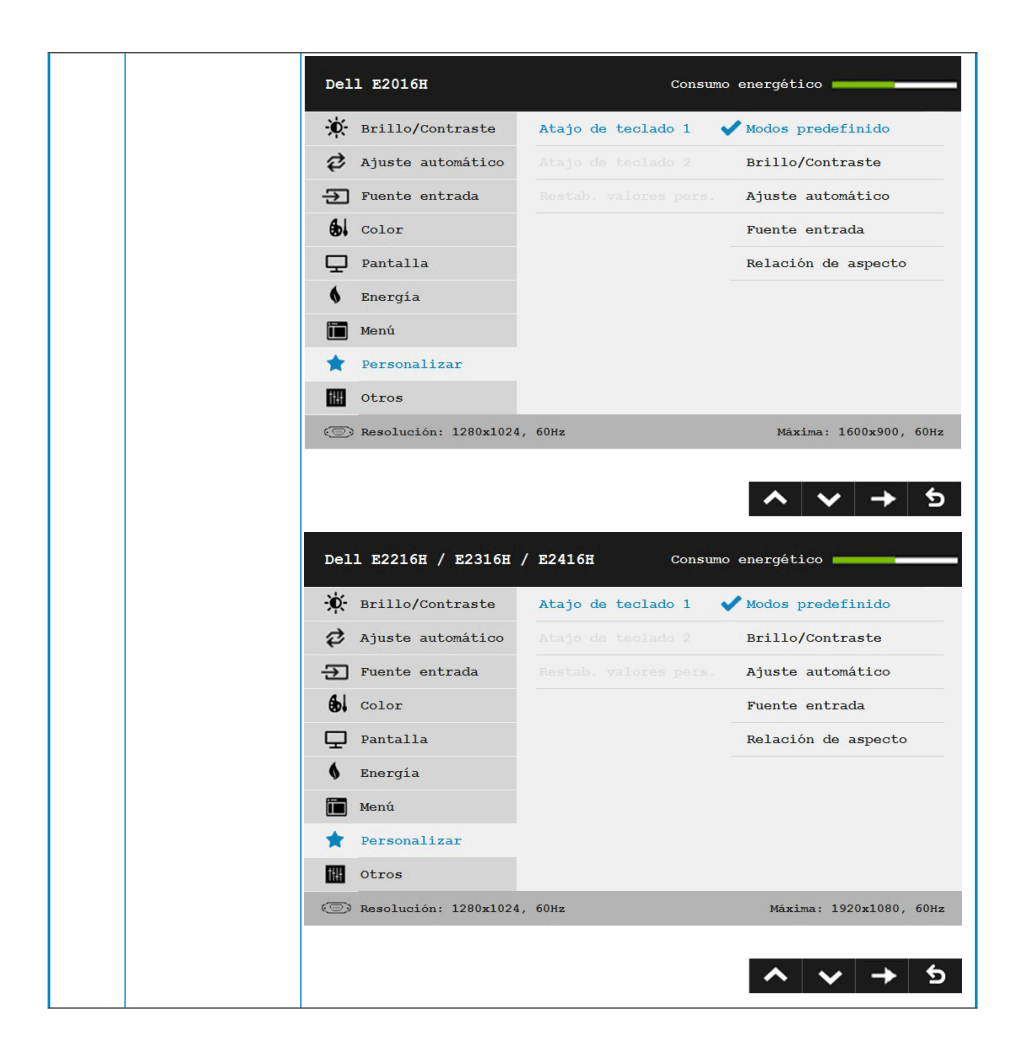

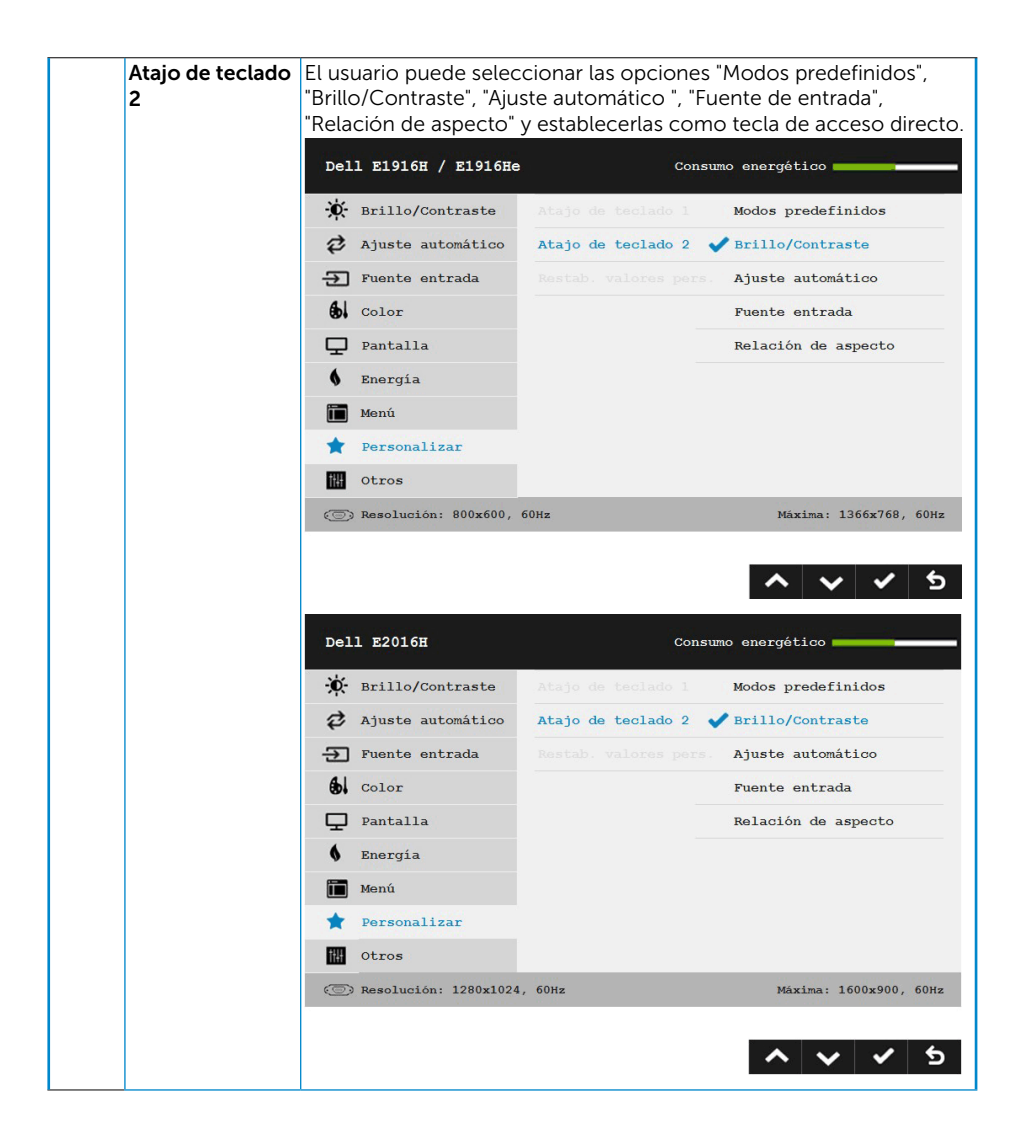

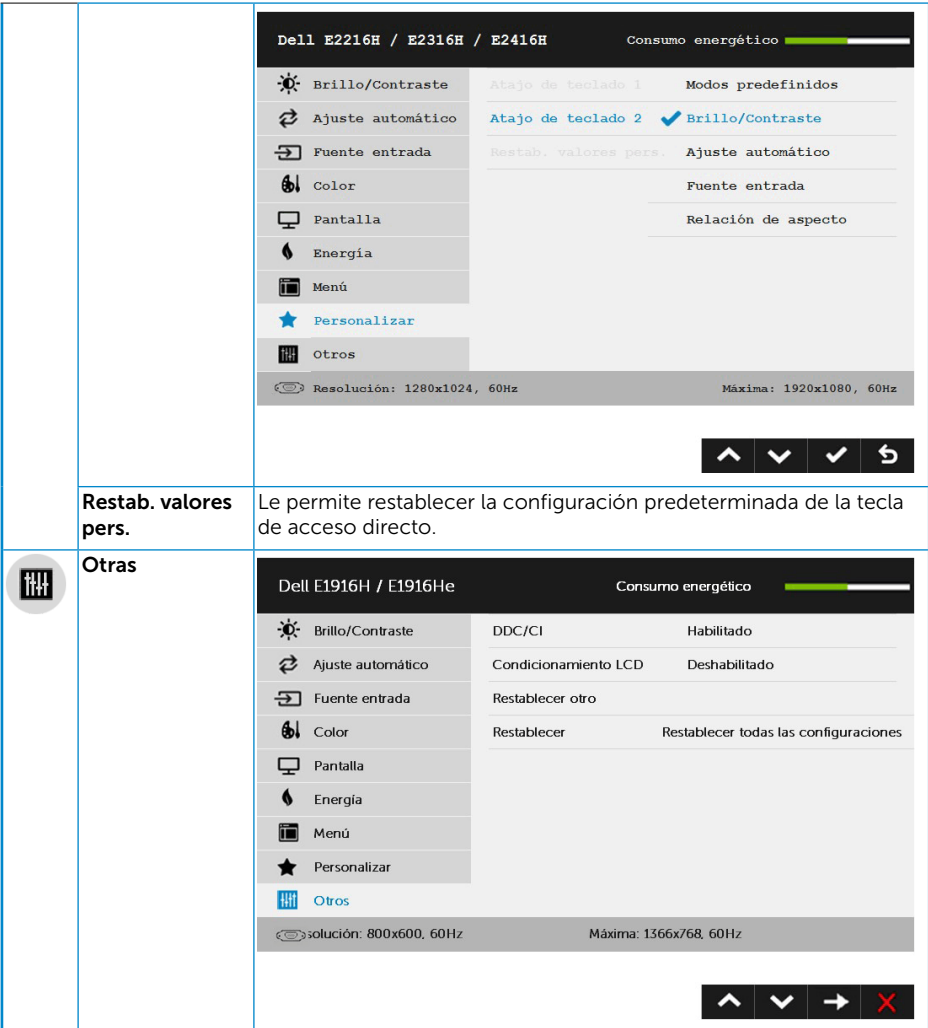

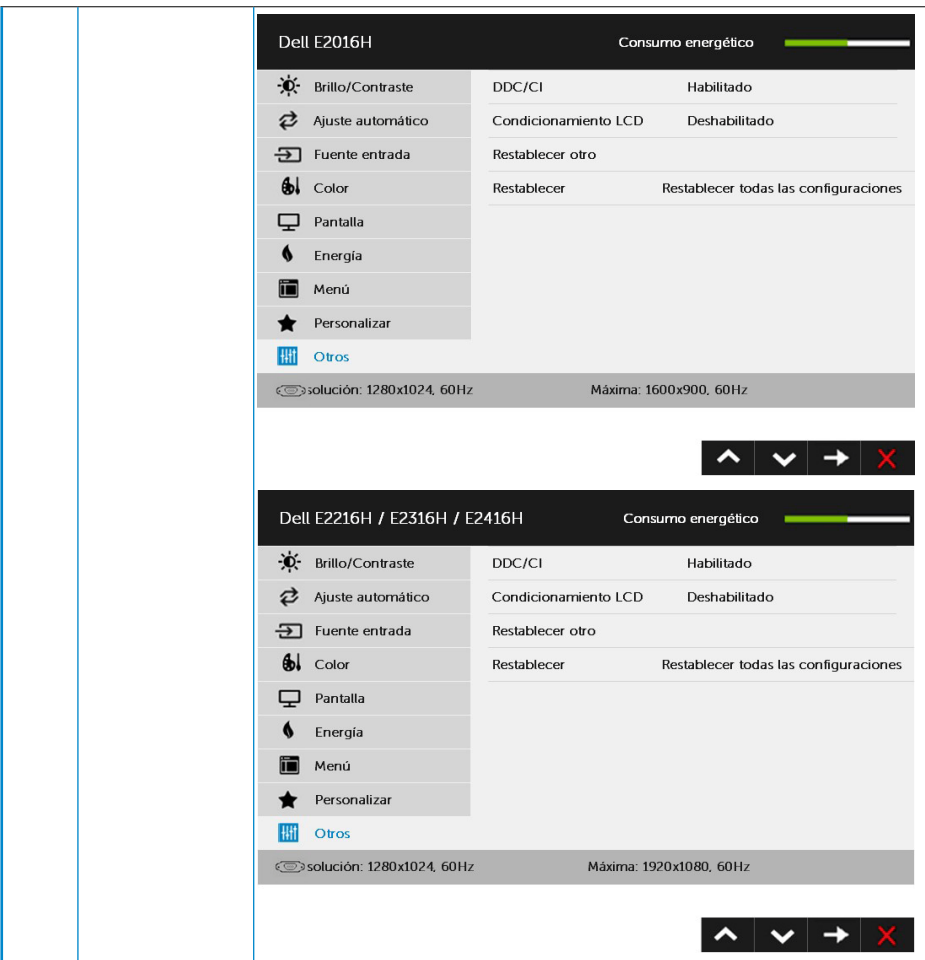

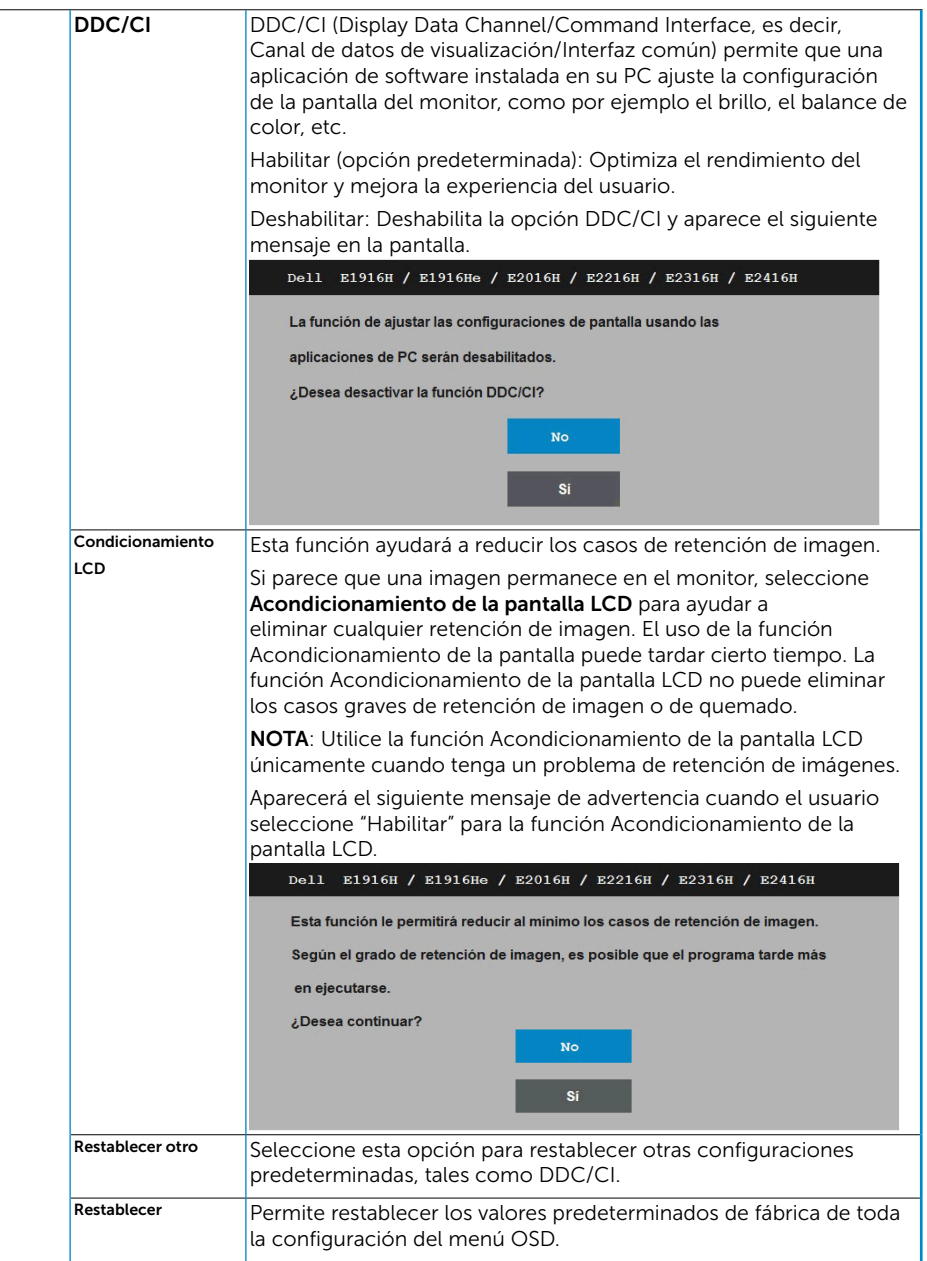

# Mensajes del menú OSD

Cuando el monitor no admita un determinado modo de resolución, aparecerá el siguiente mensaje:

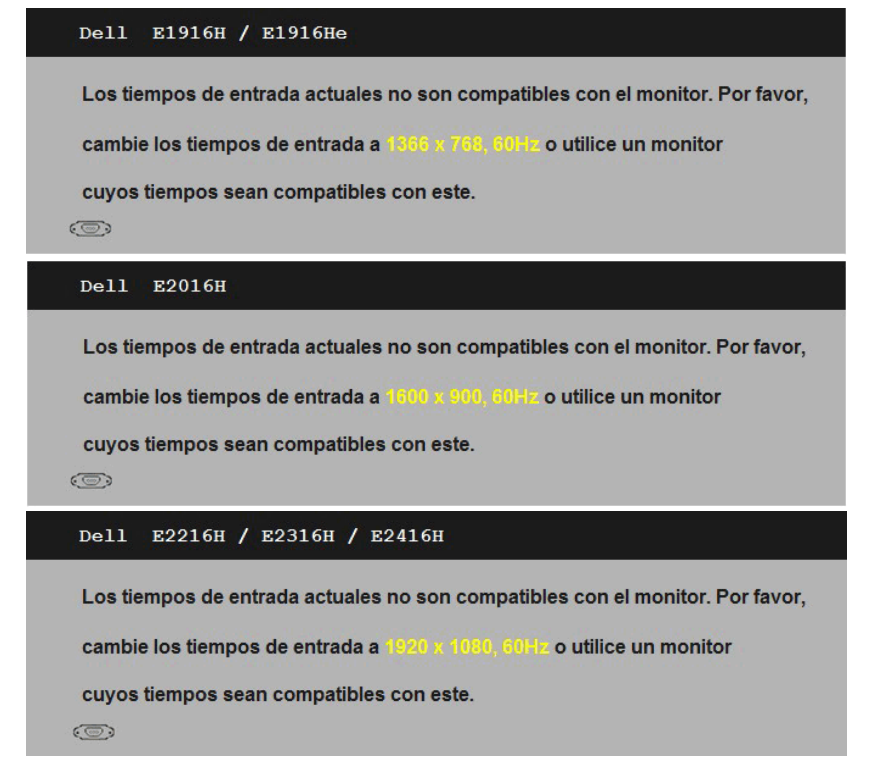

Esto significa que el monitor no puede sincronizarse con la señal que está recibiendo desde el PC. Consulte la sección [Especificaciones del monitor](#page-8-1) para conocer los intervalos de frecuencia horizontal y vertical que puede manejar este monitor. El modo recomendado es 1366 x 768 (para el modelo E1916H / E1916He) o 1600 x 900 (para el modelo E2016H) o 1920 x 1080 (para el modelo E2216H/E2316H/E2316Hr/ E2416H / E2416HM).

Aparecerá el siguiente mensaje antes de que la función DDC/CI se deshabilite.

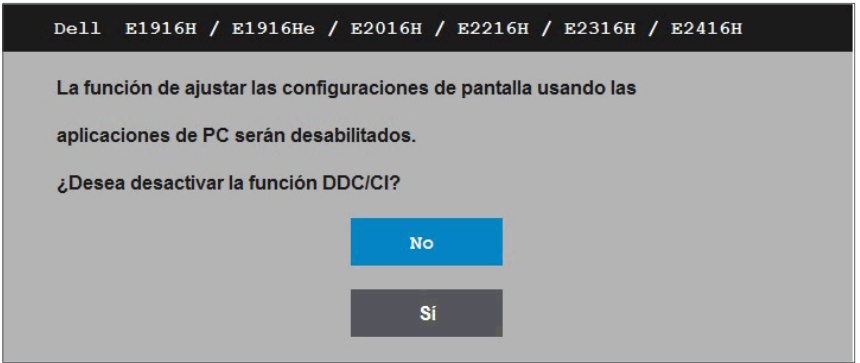

Cuando el monitor entre en el modo **Ahorro de energía**, se mostrará el siguiente mensaje:

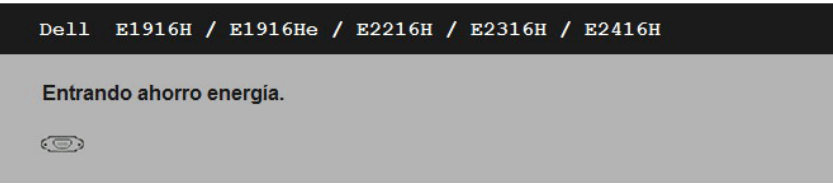

Active el PC y reactive el monitor para acceder al menú [OSD](#page-26-0).

Si presiona cualquier botón que no sea el de alimentación, aparecerán los siguientes mensajes en función de la entrada seleccionada:

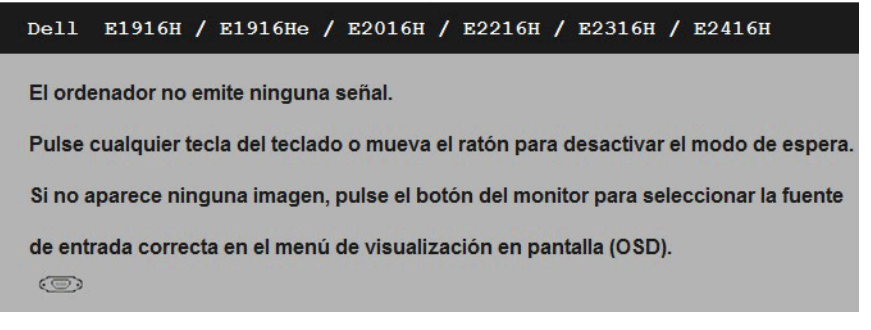

Si el cable VGA o DP no están conectados, aparecerá un cuadro de diálogo flotante, tal y como se muestra a continuación. El monitor entrará en el modo de Ahorro de energía después de 5 minutos si permanece en este estado.

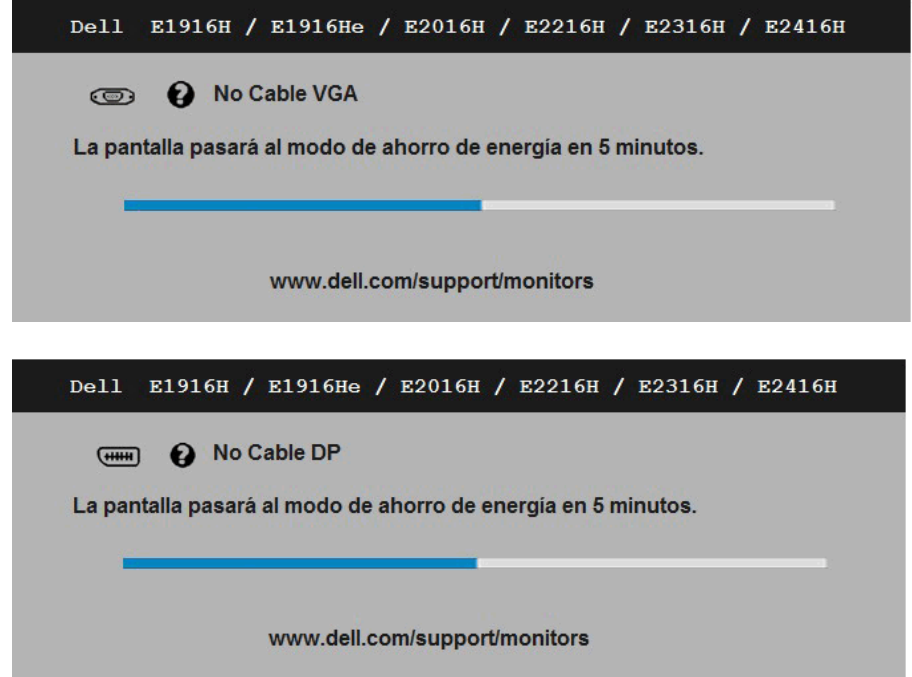

Consulte la sección **[Solucionar problemas](#page-55-0)** para obtener más información.

# Establecer la resolución máxima

# Establecer la resolución máxima

Para conseguir un rendimiento de visualización óptimo cuando utilice los sistemas operativos Microsoft Windows, establezca la resolución de la pantalla a 1366 x 768 (para el modelo E1916H / E1916He) o 1600 x 900 (para el modelo E2016H) o 1920 x 1080 (para el modelo E2216H / E2316H / E2316Hr / E2416H / E2416HM) píxeles llevando a cabo los pasos descritos a continuación:

Windows Vista ,Windows 7 ,Windows 8 o Windows 8.1:

- 1. En Windows 8 o Windows 8.1 únicamente, seleccione el icono dinámico del escritorio para cambiar al escritorio clásico.
- 2. Haga clic con el botón secundario en el escritorio y haga clic en Resolución de pantalla.
- 3. Haga clic en la lista desplegable de resoluciones de pantalla y seleccione 1366 x 768 (para el modelo E1916H / E1916He) o 1600 x 900 (para el modelo E2016H) o 1920 x 1080 (para el modelo E2216H / E2316H / E2316Hr / E2416H / E2416HM).
- 4. Haga clic en Aceptar.

Windows 10:

- 1. Haga clic con el botón secundario en el escritorio y, a continuación, en Configuración de la pantalla.
- 2. Haga clic en Configuración avanzada de la pantalla.
- 3. Haga clic en la lista desplegable de resoluciones de pantalla y seleccione 1366 x 768 (para el modelo E1916H / E1916He) o 1600 x 900 (para el modelo E2016H) o 1920 x 1080 (para el modelo E2216H / E2316H / E2316Hr / E2416H / E2416HM)
- 4. Haga clic en Aplicar.

Si no encuentra la opción 1366 x 768 (para el modelo E1916H / E1916He) o 1600 x 900 (para el modelo E2016H) o 1920 x 1080 (para el modelo E2216H / E2316H / E2316Hr / E2416H / E2416HM), puede que deba actualizar el controlador de gráficos. Entre los escenarios que se muestran a continuación, elija aquel que mejor describa el sistema que esté utilizando en su PC y siga las instrucciones proporcionadas

#### 1:Tengo un PC de sobremesa Dell o un PC portátil Dell con acceso a Internet 2:Tengo un PC de sobremesa, PC portátil o tarjeta de gráficos Dell

### Tengo un PC de sobremesa Dell o un PC portátil Dell con acceso a Internet

- 1. Diríjase a la página http://www.dell.com/support, especifique la etiqueta de servicio y descargue el controlador más reciente para los gráficos
- 2. Después de instalar los controladores de su adaptador gráfico, intente establecer de nuevo la resolución a 1366 x 768 (para el modelo E1916H / E1916He) o 1600 x 900 (para el modelo E2016H) o 1920 x 1080 (para el modelo E2216H / E2316H / E2316Hr / E2416H / E2416HM) .
- Ø NOTA: Si no puede configurar la resolución a 1366 x 768 (para el modelo E1916H / E1916He) o 1600 x 900 (para el modelo E2016H) o 1920 x 1080 (para el modelo E2216H / E2316H / E2316Hr / E2416H / E2416HM) , póngase en contacto con Dell para solicitar un adaptador gráfico que admita estas resoluciones.

### Tengo un PC de sobremesa, PC portátil o tarjeta de gráficos Dell

En Windows Vista, Windows 7, Windows 8 o Windows 8.1:

- 1. En Windows 8 o Windows 8.1 únicamente, seleccione el icono dinámico del escritorio para cambiar al escritorio clásico.
- 2. Haga clic con el botón secundario en el escritorio y elija Personalización.
- 3. Haga clic en Cambiar configuración de pantalla.
- 4. Haga clic en Configuración avanzada.
- 5. Identifique el controlador de gráficos suministrado a partir de la descripción en la parte superior de la ventana (por ejemplo NVIDIA, ATI, Intel, etc.).
- 6. Consulte el sitio web del proveedor de tarjetas gráficas para obtener el controlador actualizado (por ejemplo http://www.ATI.com O http://www. NVIDIA.com).
- 7. Después de instalar los controladores de su adaptador gráfico, intente establecer de nuevo la resolución a 1366 x 768 (para el modelo E1916H / E1916He) o 1600 x 900 (para el modelo E2016H) o 1920 x 1080 (para el modelo E2216H / E2316H / E2316Hr / E2416H / E2416HM).

En Windows 10:

- 1. Haga clic con el botón secundario en el escritorio y, a continuación, en Configuración de la pantalla.
- 2. Haga clic en Configuración avanzada de la pantalla.
- 3. Haga clic en Propiedades del adaptador de la pantalla.
- 4. Identifique el controlador de gráficos suministrado a partir de la descripción en la parte superior de la ventana (por ejemplo NVIDIA, ATI, Intel, etc.).
- 5. Consulte el sitio web del proveedor de tarjetas gráficas para obtener el controlador actualizado (por ejemplo http://www.ATI.com O http://www. NVIDIA.com).
- 6. Después de instalar los controladores de su adaptador gráfico, intente establecer de nuevo la resolución a 1366 x 768 (para el modelo E1916H / E1916He) o 1600 x 900 (para el modelo E2016H) o 1920 x 1080 (para el modelo E2216H / E2316H / E2316Hr / E2416H / E2416HM).
- **U**

NOTA: Si no puede configurar la resolución a 1366 x 768 (para el modelo E1916H / E1916He) o 1600 x 900 (para el modelo E2016H) o 1920 x 1080 (para el modelo E2216H / E2316H / E2316Hr / E2416H / E2416HM), póngase en contacto con el fabricante o adquiera un adaptador gráfico que admita la resolución de vídeo 1366 x 768 (para el modelo E1916H / E1916He) o 1600 x 900 (para el modelo E2016H) o 1920 x 1080 (para el modelo E2216H / E2316H / E2316Hr / E2416H / E2416HM).

# <span id="page-55-0"></span>Usar la inclinación

#### Inclinación

Con el ensamblaje de la base, puede inclinar el monitor para obtener el ángulo de visualización que le resulte más cómodo.

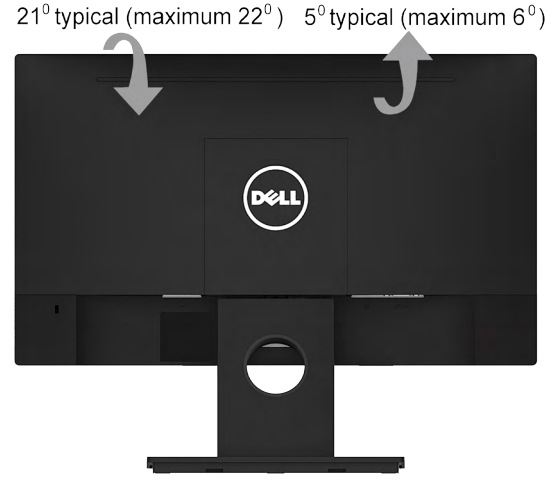

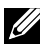

NOTA: la base está separada cuando el monitor sale de fábrica.

# <span id="page-56-0"></span>Solucionar problemas

 $\sqrt{N}$  ADVERTENCIA: antes de empezar con cualquiera de los procedimientos de esta sección, siga la sección [Instrucciones de seguridad](#page-65-2)

# Comprobación automática

El monitor le proporciona una función de comprobación automática que comprueba si el monitor funciona adecuadamente. Si el monitor y su PC están conectados correctamente, pero la pantalla del monitor permanece oscura, ejecute la comprobación automática del monitor llevando a cabo los pasos siguientes:

- 1. Apague tanto su PC como el monitor.
- 2. Desenchufe el cable de vídeo de la parte posterior de su PC. Para asegurar un funcionamiento adecuado de la prueba automática, quite los cables VGA y DP de la parte posterior del equipo.
- 3. Encienda el monitor.

El cuadro de diálogo flotante debe aparecer en la pantalla (contra un fondo negro) si el monitor no detecta una señal de vídeo y funciona correctamente. En el modo de comprobación automática, el LED de alimentación permanece iluminado en color blanco. Además, en función de la entrada seleccionada, uno de los cuadros de diálogo que se muestra a continuación recorrerá continuamente la pantalla.

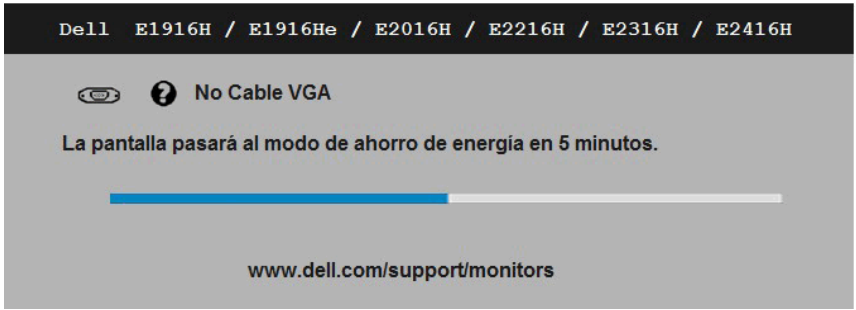

- 4. Este cuadro también aparece durante el funcionamiento normal del sistema en el caso de que el cable de vídeo se desconecte o sufra algún tipo de daño. El monitor entrará en el modo de Ahorro de energía después de 5 minutos si permanece en este estado.
- 5. Apague el monitor y vuelva a conectar el cable de vídeo; encienda tanto su PC como el monitor.

Si la pantalla del monitor permanece en blanco después de haber realizado el procedimiento anterior, compruebe el controlador de vídeo y su PC, ya que el monitor funciona correctamente.

# Diagnósticos integrados

El monitor cuenta con una herramienta de diagnósticos integrados que ayuda a determinar si las anomalías de la pantalla que está experimentando son un problema inherente al monitor o a su PC y tarjeta de vídeo.

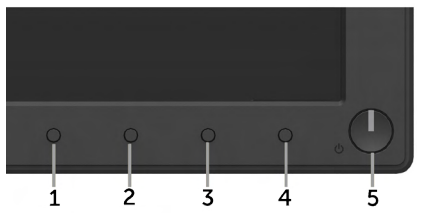

NOTA: Los diagnósticos integrados solo se pueden ejecutar cuando el cable de vídeo esté desconectado y el monitor se encuentre en el modo de comprobación automática.

Para ejecutar los diagnósticos integrados:

- 1. Asegúrese de que la pantalla está limpia, es decir, no tiene partículas de polvo en su superficie.
- 2. Desconecte los cables de vídeo de la parte posterior de su PC o monitor. A continuación, el monitor entrará en el modo de comprobación automática.
- **3.** Mantenga pulsados simultáneamente durante 2 segundos el **Botón 1** y el Botón 4 que se encuentran el panel frontal. Aparecerá una pantalla gris.
- 4. Inspeccione atentamente la pantalla para comprobar si tiene anomalías.
- 5. Presione de nuevo el **Botón 4** situado en el panel frontal. El color de la pantalla cambiará a rojo.
- 6. Inspeccione la pantalla para comprobar si tiene anomalías.
- 7. Repita los pasos 5 y 6 para inspeccionar la visualización en las pantallas verde, azul, negra y blanca.

La comprobación finaliza cuando aparezca la pantalla Texto. Para salir, presione de nuevo e Botón 4.

Si no detecta ninguna anomalía en la pantalla con la herramienta de diagnósticos integrados, el monitor funciona correctamente. Compruebe la tarjeta de vídeo y su PC.

# <span id="page-58-0"></span>Problemas comunes

La tabla siguiente incluye información general sobre problemas comunes del monitor que puede encontrar y las posibles soluciones.

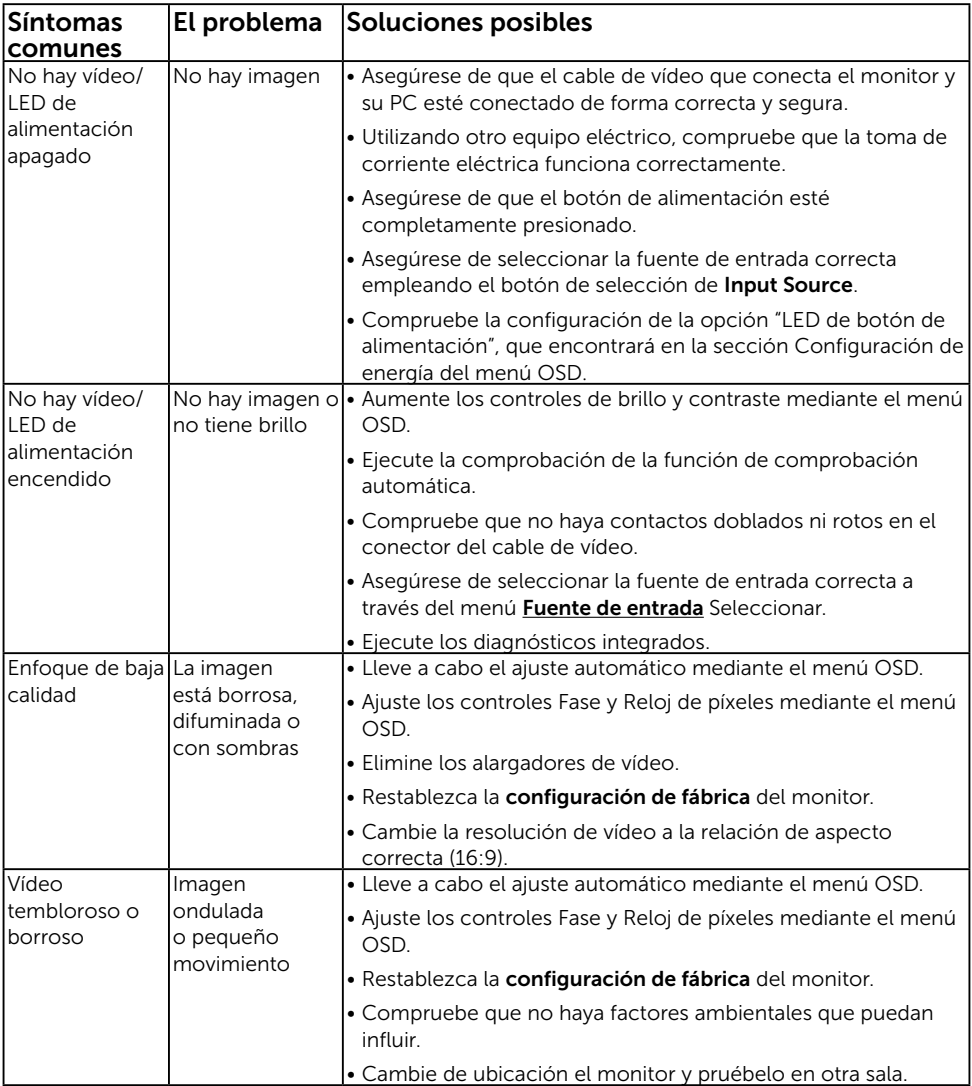

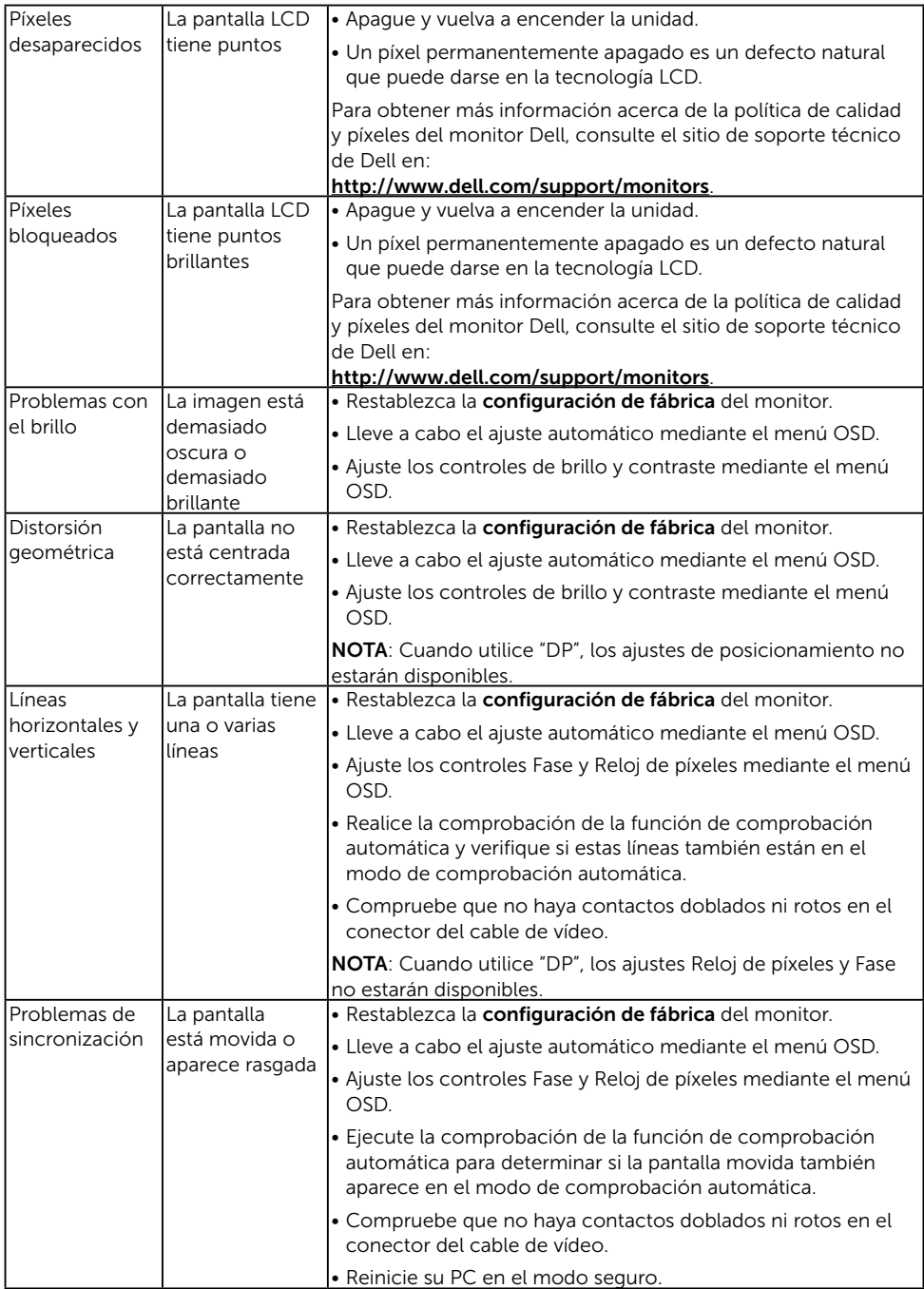

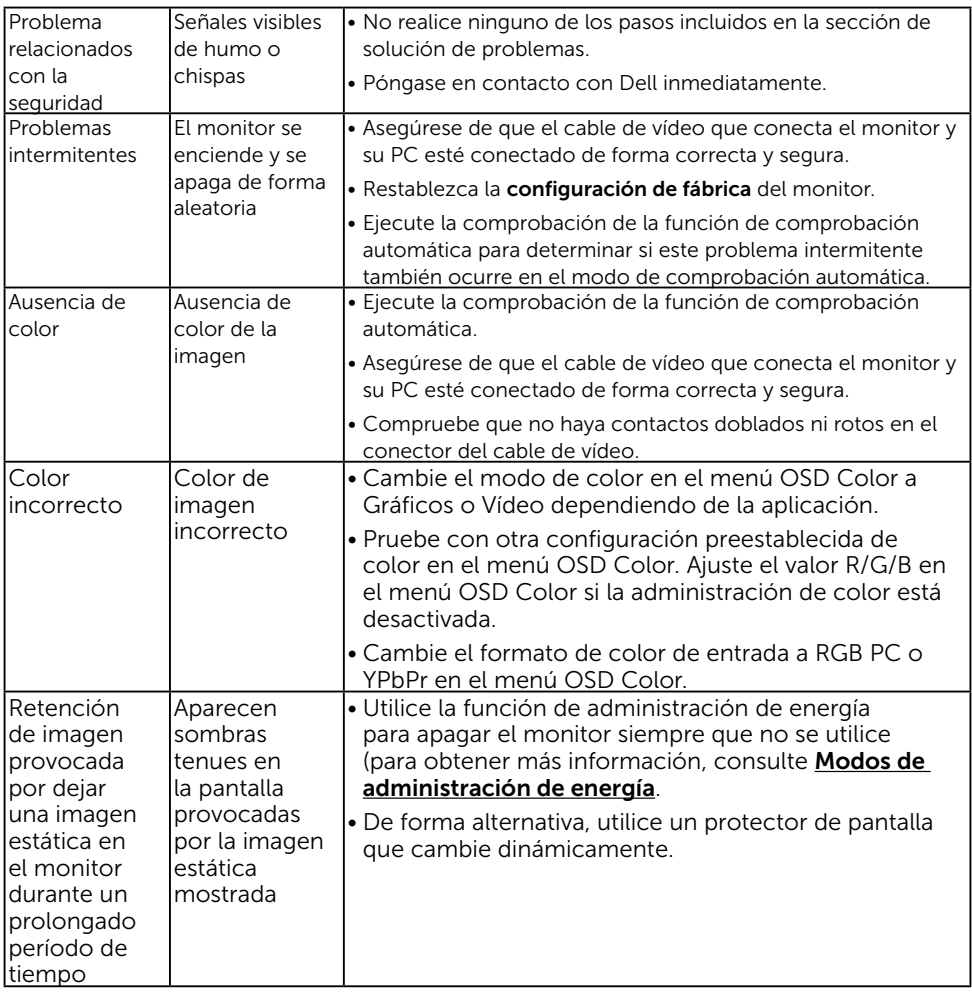

# Problemas específicos del producto

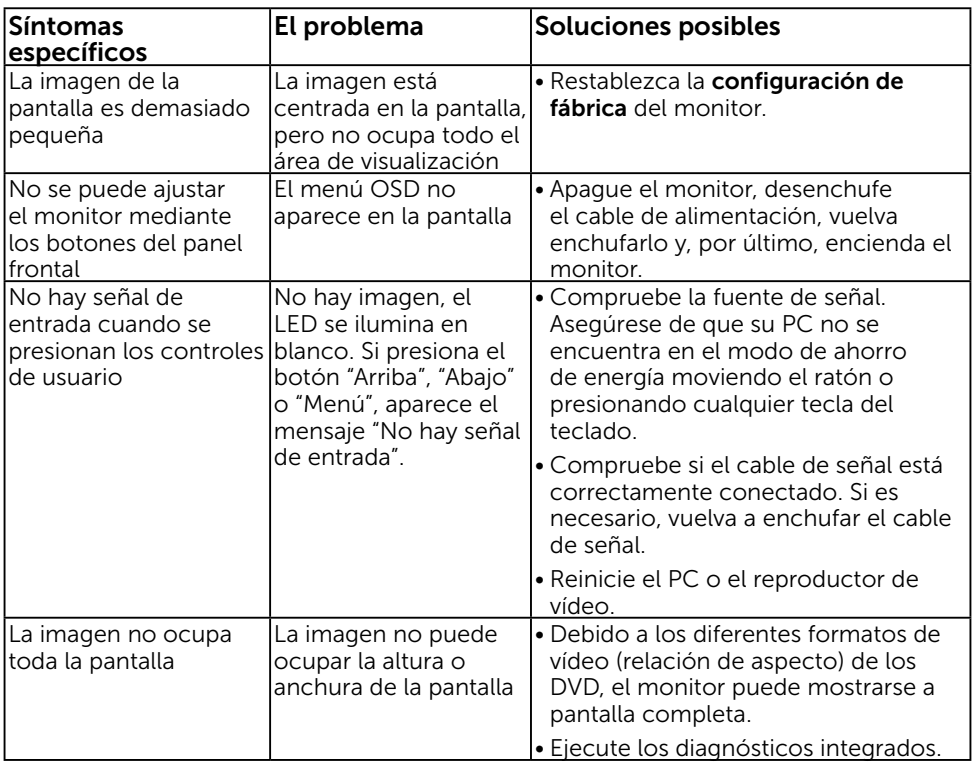

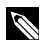

NOTA: Cuando elija el modo DP, la función Ajuste automático no estará disponible.

# <span id="page-62-0"></span>Problemas de la barra de sonido Dell

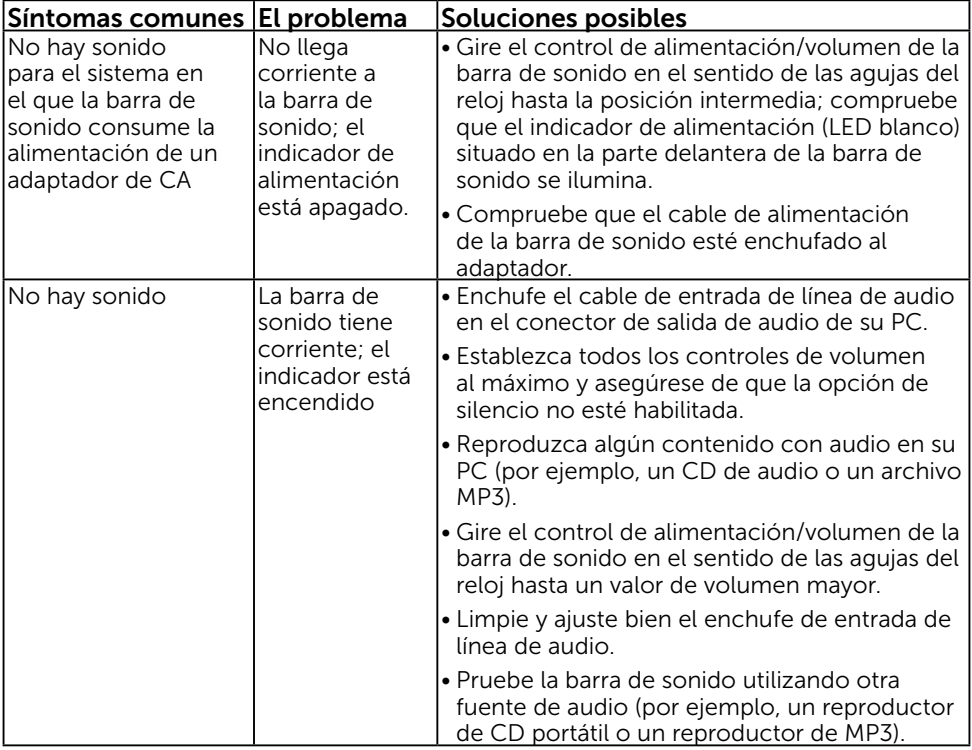

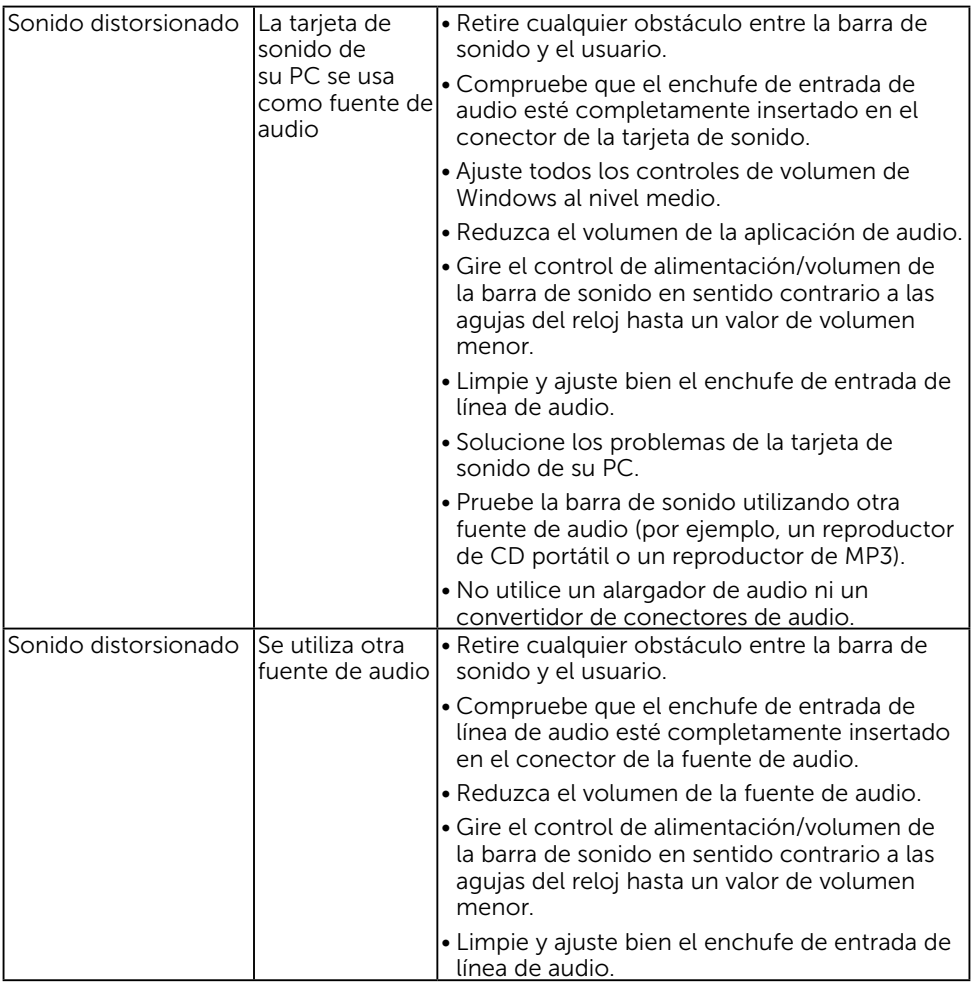

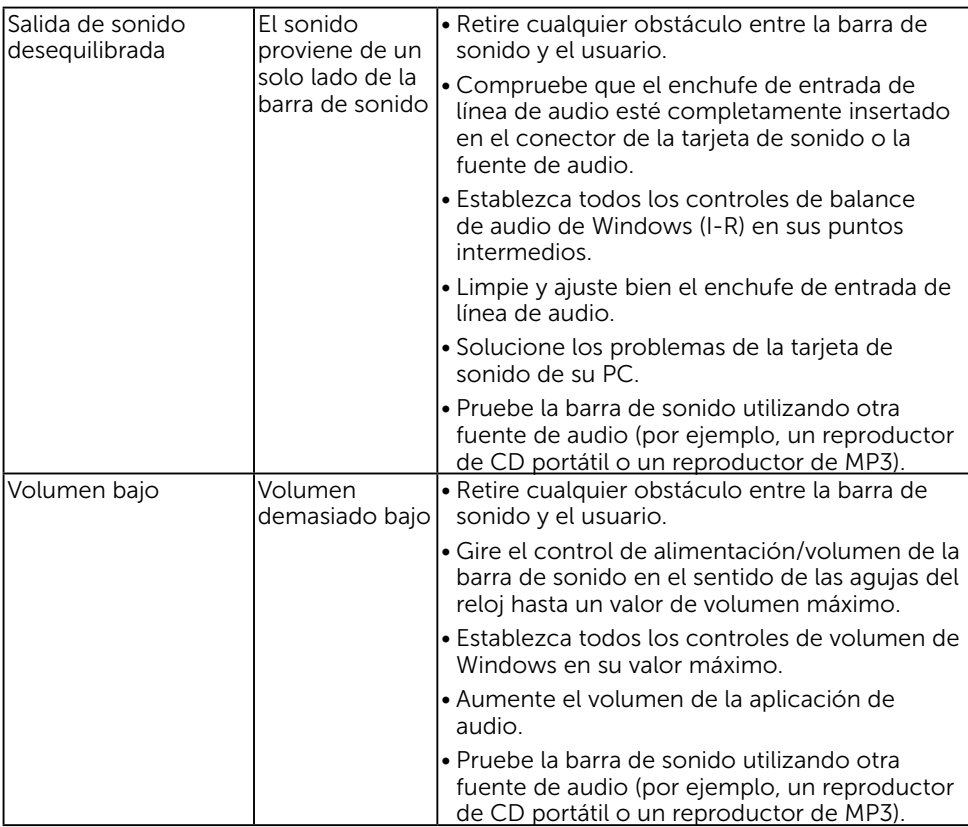

# <span id="page-65-2"></span>Apéndice

# <span id="page-65-0"></span>Instrucciones de seguridad

 $\hat{A}$  ADVERTENCIA: La utilización de los controles, ajustes o procedimientos de forma diferente a como se especifica en esta documentación puede producir descargas eléctricas y/o representar un peligro mecánico para los componentes.

Para obtener información acerca de las instrucciones de seguridad, consulte la *Guía de información del producto*.

### Aviso FCC (solo para EE. UU.) y otra información sobre normativas

Para obtener detalles acerca de los avisos FCC y otra información sobre normativas, consulte el sitio web sobre el cumplimiento de normativas en [www.dell.com\](http://www.dell.com\regulatory_compliance) [regulatory\\_compliance.](http://www.dell.com\regulatory_compliance)

#### Este dispositivo cumple con el Apartado 15 de las Reglas de la FCC. El funcionamiento está sujeto a las siguientes dos condiciones:

- (1) Este dispositivo no debe generar interferencias perjudiciales.
- (2) Este dispositivo debe aceptar cualquier interferencia recibida, incluyendo aquellas que pudieran provocar un funcionamiento no deseado.

### <span id="page-65-1"></span>Póngase en contacto con Dell

Para clientes de los Estados Unidos, llame al 800-WWW-DELL (800-999-3355).

**NOTA**: Si no tiene una conexión activa a Internet, puede encontrar información de contacto en su recibo de compra, factura de transporte, factura o catálogo de productos de Dell.

Dell ofrece distintas opciones de asistencia en línea y por teléfono. Su disponibilidad varía en función del país y el producto, y algunos servicios podrían no estar disponibles en su zona.

Para consultar contenido de soporte del monitor en línea:

1. Visite el sitio web [www.dell.com/support/monitors](http://www.dell.com/support/monitors)

Para ponerse en contacto con Dell en referencia a ventas, asistencia técnica o servicio de atención al cliente:

- 1. Visite [www.dell.com/support](http://www.dell.com/support).
- 2. Compruebe su país o región en el menú desplegable Elija un país o región situado en la parte superior izquierda de la página.
- 3. Haga clic en Contáctenos en la parte superior izquierda de la página.
- 4. Seleccione el servicio o enlace de soporte adecuado en función de sus necesidades.
- 5. Seleccione el método de contacto con Dell que le resulte más

cómodoConfigurar el monitor.